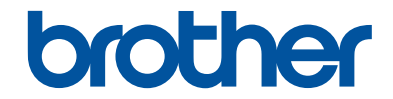

# **かんたん操作ガイド**

# **MFC-J4940DN**

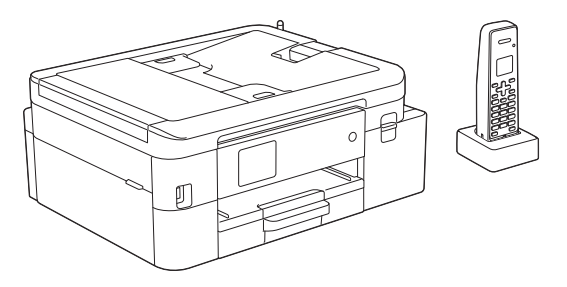

本書はいつでも手に取って見ることができるように、本製品の近くに置いてください。

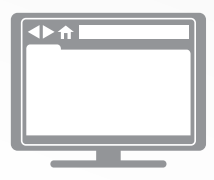

**オンラインユーザーズガイド** 本書で説明されていない機能、および仕様情報につ いては「オンラインユーザーズガイド」をご覧くだ さい。 [support.brother.co.jp/j/d/b4m2/](https://support.brother.co.jp/j/d/b4m2/)

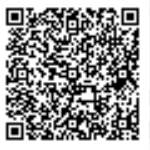

# **マニュアルの構成**

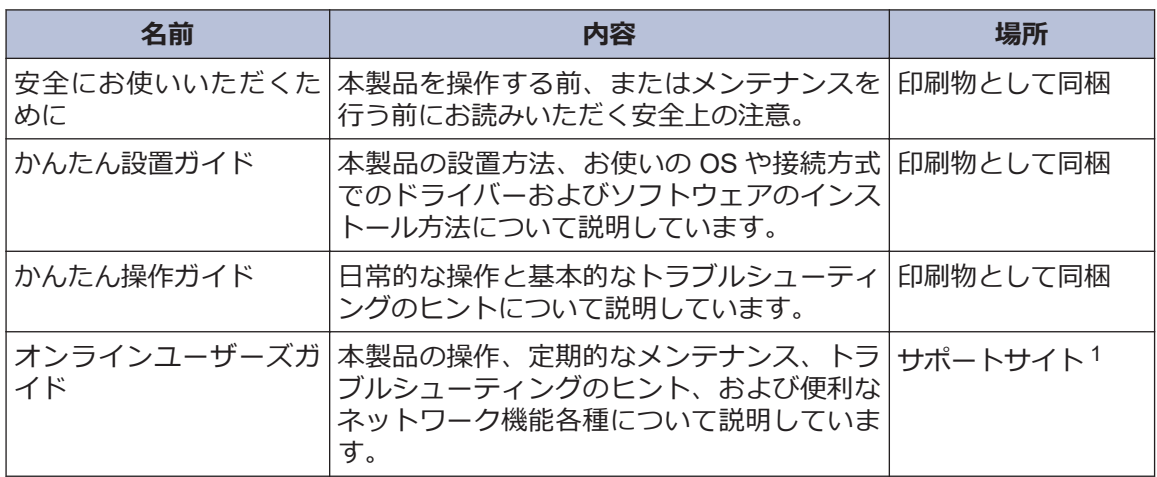

1 [support.brother.co.jp/j/d/b4m2/](https://support.brother.co.jp/j/d/b4m2/)にアクセスしてください。

# **最新のドライバーとソフトウェアの更新について**

サポートサイト([support.brother.co.jp](https://support.brother.co.jp/))にアクセスし、お使いのモデルの**ソフトウェアダウンロ ード**ページから、ドライバーとソフトウェアをダウンロードしてください。本製品のパフォーマ ンスを最新の状態に保つために、最新のファームウェアアップグレードがないか確認してくださ い。

©2021 Brother Industries, Ltd. All rights reserved.

# **問題やご質問がありますか?サポートサイトのよく あるご質問(Q&A)や動画をご覧ください。**

サポートサイト([support.brother.co.jp](https://support.brother.co.jp/))にアクセスし、**よくあるご質問 (Q&A)**ページをご覧くだ さい。

- **色々な方法で検索できます**
- **質問に関連する情報を表示します**
- **お客様の声をもとに定期的に更新しています**

## **重要事項**

• 本書では、XXX-XXXX は製品のモデル名を表します。

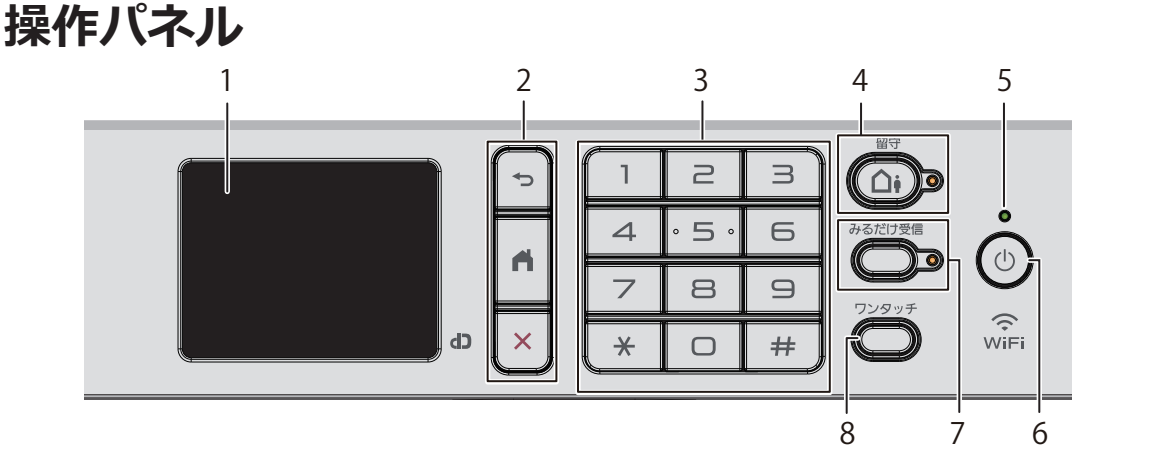

- **1. タッチパネル液晶ディスプレー(LCD)** 画面に直接タッチして各設定を行います。
- **2. メニューボタン**

**(戻る)**

前のメニューに戻るときに押します。

**(ホーム)**

ホーム画面に戻るときに押します。

### **(キャンセル)**

処理中の動作を中止するときに押しま す。

**3. ダイヤルパッド**

ダイヤルするときや各種設定の数値入力 時に使用します。

**4. 留守ボタン/LED ランプ**

留守モードにするときにボタンを押しま す。留守モードにすると、LED が点灯しま す。留守モード中に新しく録音された音 声メッセージがあるときは、LED が点滅し ます。

**5. LED 電源ランプ**

製品の状態に応じて LED が点灯します。 スリープモードになっている場合は、LED が点滅します。

**6. 電源ボタン**

を押して本製品の電源を入れます。

を長押しして、本製品の電源を切りま す。画面上に「電源をオフにします」と表 示され、数秒間経ってから製品の電源が切 れます。

(⇔)を使って電源をオフにした場合、印刷 品質を維持するために定期的にプリント ヘッドのクリーニングが行われます。プ リントヘッドを長持ちさせ、インク効率を 良くし、印刷品質を維持するため、本製品 は常時電源に接続しておいてください。

### **7. みるだけ受信ボタン/LED ランプ**

「みるだけ受信」が設定されている場合、 ファクスを受信すると LED が点滅して知 らせます。ボタンを押すと、ファクスを見 ることができます。

### **8. ワンタッチボタン**

よく使う機能の設定条件を登録し、ワンタ ッチで呼び出せるようにします。

詳しい説明は「オンラインユーザーズガイ ド」をご覧ください:「ショートカットを 登録する」

# **タッチパネル画面の概要**

4または▶を押すと、ホーム画面を切り替える ことができます。

ホーム画面から、さまざまな設定にアクセスで きます。

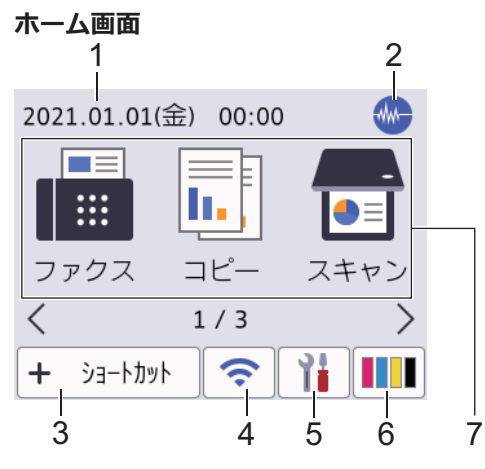

製品が待機状態のとき、この画面に製品の状態 が表示されます。この画面が表示されている とき、製品は次の操作の準備ができている状態 です。

#### 1. **日付と時刻**

本製品に設定された日付と時刻が表示さ れます。

### 2. **M 静音モード**

このアイコンは、「静音モード」が オン」に 設定されているときに表示されます。

静音モードでは、印刷時の音を軽減するこ とができます。静音モードがオンのとき は、印刷速度が遅くなります。

3. **[ショートカット]**

ファクス送信、コピー、スキャン、クラウ ド接続、お役立ちツールなど、よく使用す る機能のショートカットを作成します。

Ø • 3 つのショートカットタブを使うこと ができ、それぞれのタブに 6 つのショ ートカットを登録することができま す。

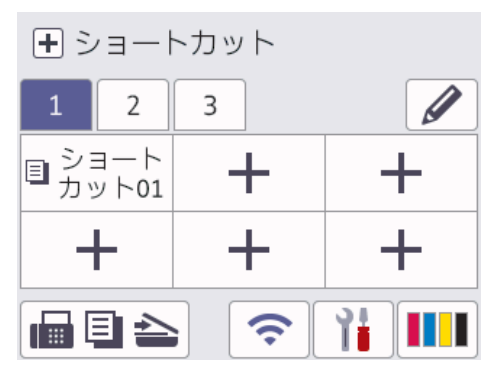

•画面下部に表示される | 国目 全 を押 すと、ホーム画面にアクセスできます。

### 4. **無線 LAN 状態**

下記の表中の各アイコンは、無線ネットワ ークの状態を示しています。

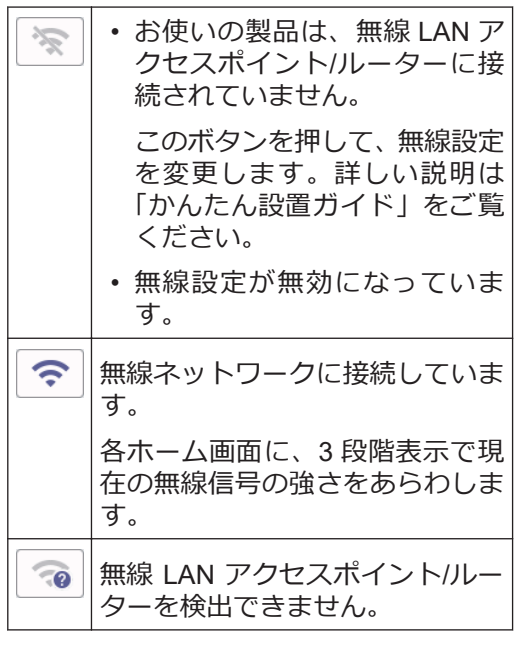

D 無線 LAN 状態ボタンを押すと、無線設定 をすることができます。

### 5. **[メニュー]**

押すと[メニュー]にアクセスすることが できます。

### 6. **[インク]**

使用可能なインクの残量を表示します。 押すと[インク]メニューにアクセスする ことができます。

インクカートリッジの寿命が近づくか、ま たは問題が起きると、インクの各色にエラ ーアイコンが表示されます。

7. **モード:**

各モードに切り替えるときに押します。

[ファクス] / [コピー] / [スキャン] / [ク ラウド] / [お役立ちツール] / [メディ ア] / [年賀状アプリ] / [ソフトウェアダウンロー ト ト フ / [ヘット クリーニング ]

8. **お知らせアイコン**

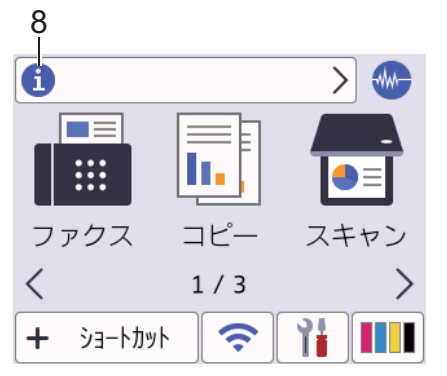

「ブラザーからのお知らせ1や」ファームウ エア更新通知」を [オン]に設定すると、ブ ラザーからの新着情報が表示されます。

(インターネット接続が必要となり、通信 料がかかります。)

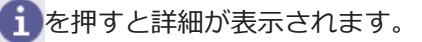

9. **警告アイコン**

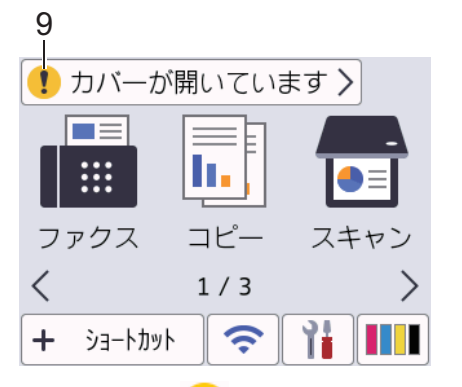

警告アイコン !! は、エラーまたはメンテ ナンスメッセージがあるときに表示され ます。詳細を見るにはいを押し、※を 押すとホーム画面に戻ります。

# **タッチパネルの操作**

指で画面上の ◀▶ または▲▼を押して、製品オ プションを表示させてアクセスします。

### **重要**

ペンや針等のとがったもので画面を押さない でください。製品が損傷するおそれがありま す。

### **お願い**

D

電源コードを差し込んだ直後、または電源を入 れた直後は、すぐには画面に触らないでくださ い。エラーを起こすおそれがあります。

本製品は ARPHIC TECHNOLOGY CO., LTD.のフォントを採用しています。

**1**

# **操作パネル(子機)**

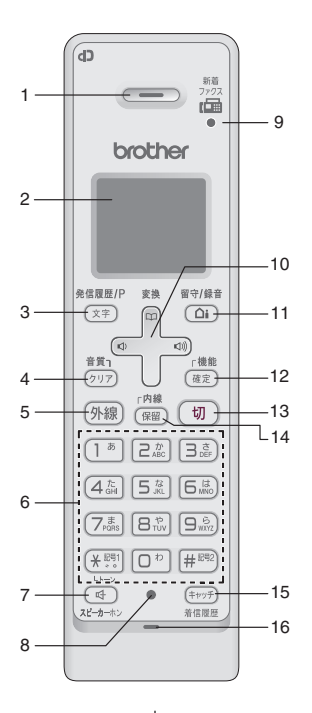

#### **1. 受話口**

通話中に耳にあて、ここから声を聞きま す。

#### **2. 画面**

子機の状態やメニュー項目、メッセージな どを表示します。

**3. 再ダイヤル/ 発信履歴/ 文字切替/ポーズ入 力ボタン**

#### **待機中**

最近かけた相手(最大 10 件)を検索し、 ダイヤルします。

#### **文字入力中**

入力文字の種類(英・カナ・かな)を切 り替えます。

#### **ダイヤル中/ 電話帳登録中**

ポーズ(約 3 秒の待ち時間)を入力しま す。

#### **通話中**

「ツー音」が鳴っているときに押して、 最後にかけた相手に発信します。(リダ イヤル)

**4. クリア/ 音質ボタン**

#### **文字入力中**

文字を消去します。

#### **通話中**

相手の声の聞こえかたを調整すること ができます。長押しすると内緒話モー ドになり、小さい声での会話が可能にな ります。

#### **メニュー操作中**

[再生/消去]メニューおよび「留守番設 定]メニューの操作中に押すと、1 つ前 の画面に戻ることができます。

#### **5. 外線ボタン**

電話をかけるときや受けるときに押しま す。電話がかかってくると点滅します。

#### **6. ダイヤルパッド**

ダイヤルするときや文字や記号を入力す るときに押します。

(⊁ ੱੱ

一時的にプッシュホンサービス(トーン 信号によるサービス)に切り替えること ができます。

#### **7. スピーカーホンボタン**

子機を持たずに通話したいときに押しま す。通話中に押すと通常の通話に切り替 わります。

**8. 充電ランプ**

充電中は点灯します。

**9. ファクス受信ランプ**

ファクスを受信すると点滅して知らせま す。

**10. マルチセレクトボタン**

#### **機能設定中**

「上下」を押して項目を選択します。

### 電話帳ボタン (コ)

**待機中**

「上下」を押して電話帳を開きます。

#### **文字入力中**

「上下」を押すと漢字変換ができま す。

### **音量ボタン**

「左右」を押して着信音量、受話音量、 スピーカー音量を調整します。

#### **文字入力中**

カーソルを移動します。

**11. 留守/ 録音ボタン**

**待機中(電話がかかってきたときに子機を 取る前を含む)**

留守モードのオン/ オフを切り替えま す。留守モードの解除時、留守中に入っ たメッセージが自動的に再生されます。 留守モード中は点灯、留守中に録音され たメッセージがあるときは点滅して知 らせます。

#### **外線通話中**

会話の録音を開始します。

#### **12. 機能/ 確定ボタン**

#### **待機中**

子機のメニュー操作(機能設定)を開始 するときと、設定内容を確定するときに 押します。

#### **着信中**

電話を取る前に押すと、相手と話さずに 通話拒否(おことわり)ができます。

#### **通話中**

通話拒否(おことわり)またはファクス 受信をするときに押します。

#### **13. 切ボタン**

電話を切るとき、メニュー操作を中止する ときに押します。

#### **14. 内線/ 保留ボタン**

内線通話、外線保留にするときに押しま す。

#### **15. キャッチ/ 着信履歴ボタン**

キャッチホンを使うとき、着信履歴を表示 するときに押します。

※これらの機能を利用するためには、電話 会社とのキャッチホン機能およびナンバ ーディスプレイ機能の契約が必要となり ます。

#### **16. マイク(送話口)**

子機を持って通話するときやスピーカー ホンで通話するときに使用します。

# **画面(子機)**

#### 一非接続中/各種設定中一

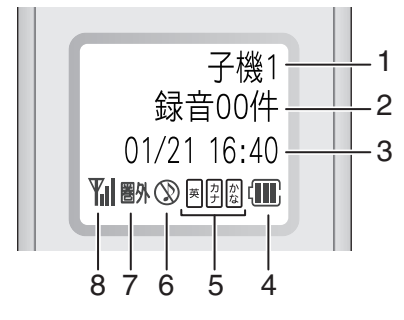

※上図の表示は、すべてが同時に 出るわけではありません。

一外線接続中一

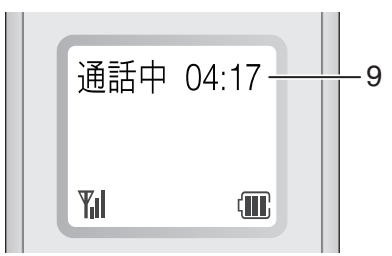

- 1. **内線番号(子機名)**
- 2. **メモリー内の留守録メッセージおよび録 音した会話の保存件数**
- 3. **日時表示**
- 4. **バッテリーの残量の目安**

〈バッテリー残量の目安〉

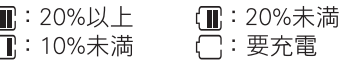

5. **現在入力できる文字の種類**

文字種は <sup>《龍麗』</sup><br>文字種は (<sub>文字</sub>) を押して切り替えます。

- 図: ひらがな(全角)と、変換キーを使用することに より漢字および記号が入力できます。
- |4|:カタカナ(半/全角)および記号が入力できます。
- 図:アルファベット(大/小文字)、記号および数字が 入力できます。
- 6. **着信音量 OFF**

着信音量を OFF に設定しているときに表 示されます。

7. **圏外**

電波の届かない場所にいるときに表示さ れます。

8. **電波状態**

通話中の電波の状態を表示します。

#### 9. **外線接続時間**

外線接続時間の目安(相手につながってか らの時間ではなく子機の 例線 を押してか らの経過時間)を表示します。

# **子機の設置場所**

子機(充電器)を設置するときは、以下のよう な点に注意してください。

• 親機のアンテナを立ててください。

アンテナを立てていないと、電波の届く距 離が短くなったり、雑音が入ることがあり ます。

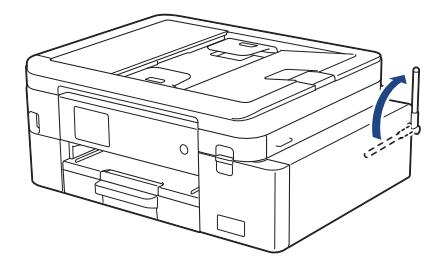

- 親機から障害物のない直線距離で約 100m 以内のところでお使いください。マンショ ンなど鉄筋コンクリートの建物内や金属製 の扉・家具の近くなど、周辺の環境によっ ては電波の届く範囲が短くなることがあり ます。
- 子機は親機や他の子機から離して(推奨 3m 以上)設置してください。

## **日時を設定する**

画面に日付と時刻が表示されます。現在の日 時とずれている場合は、再設定してください。 発信元登録がしてあれば、ファクスを送信した ときに日時が印刷されます。

### **親機の場合**

**1** [メニュー]を押します。

**2 ○ 時計セット1を押します。** 

- **3** [日付]を押します。
- **4** 画面で西暦の下 2 桁を入力し、[OK]を押 します。
- **5** 画面で月を 2 桁で入力し、[OK]を押しま す。
- **6** 画面で日を 2 桁で入力し、[OK]を押しま す。
- **7** [時刻]を押します。
- **8** 画面で時刻を 24 時間制で入力します。 [OK] を押します。 (例:午後 7:45 の場合は、19:45 と入力 します。)

**9** を押します。

### **子機の場合**

- **1** (<sup>騰龍</sup>)を押します。
- 2 (ア) で[時計設定]を選び、(<sup>機能</sup>)を押し ます。
- 3 日付を入力し、<sub>(確定)</sub>または CP を押し ます。 2021年1月21日の場合は、 2. 17 ロゕ゚ヿぁ゙゚ 2ゕ゚ヿぁ゙ と押します。
- 4 時刻を 24 時間制で入力し、 $\frac{r$ 機能のを押し ます。 午後 0 時 45 分の場合は、(1 ◎ [2 ▒ [4 ﷺ] [5 22] と押します。
- 5 (切)を押します。 待ち受け画面に戻り、設定した日付と時

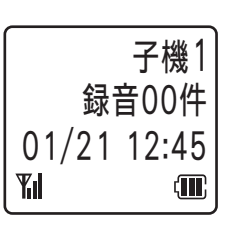

- •数字を入れ間違えたときは、  $\leqslant$  a で間 違えた箇所までカーソルを移動し、入 力し直してください。
- 設定を途中で中止するときは、 (切)を 押してください。

### **音量を設定する**

### **親機の音量を設定する**

- **1** [メニュー] > [全てのメニュー]<sup>&</sup>gt; [基本設定] > [音量]を押します。
- 2 以下のオプションのいずれかを押しま す。

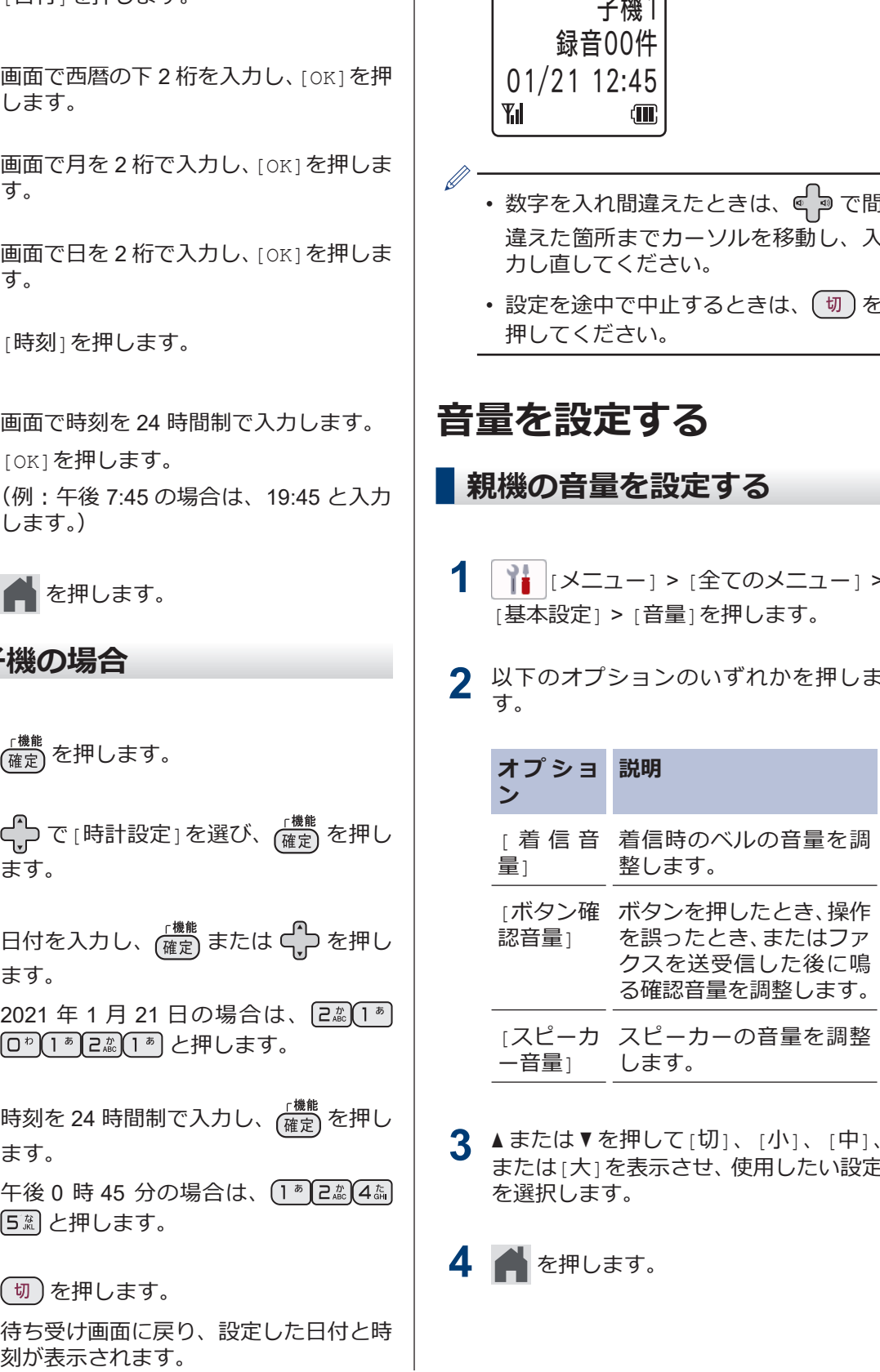

**3** ▲または▼を押して[切]、[小]、[中]、 または[大]を表示させ、使用したい設定 を選択します。

**4** を押します。

**1**

### **子機の着信音量を設定する**

**1 < a** を繰り返し押して音量を選びます。 音量はオフ [□□□]を含めて 5 段階から 選べ、オフにすると画面に ()が表示さ れます。

**子機のボタン確認音を設定す る**

- 1 (<sup>機能</sup>)を押します。
- 2 ( )で[鳴動音設定]を選び、 $\frac{r$ 機能)を押 します。
- 3 (アで[3.ボタ)確認音]を選び、<sub>(確定)</sub>を 押します。
- 4 <sup>(</sup>)で[ON]または[OFF]を選び、<sub>(確定)</sub> を押します。
- 5 (切)を押します。

### **子機のスピーカー音量を設定 する**

- 1 <br />
<sub>Zピーカーポン</sub> を押します。
- 2 <p を繰り返し押して音量を選びます。 スピーカー音量は 4 段階から選べます。
- **3** 通話中の変更であれば、そのまま通話を 続け、通話中でなければ、(切)を押しま す。

### **子機の受話音量を設定する**

1 通話中に ep を押して音量を選びます。 受話音量は 4 段階から選べます。

# **用紙をセットする**

**1**

以下の手順に従って、用紙トレイに用紙をセットします。

用紙をよくさばきます。

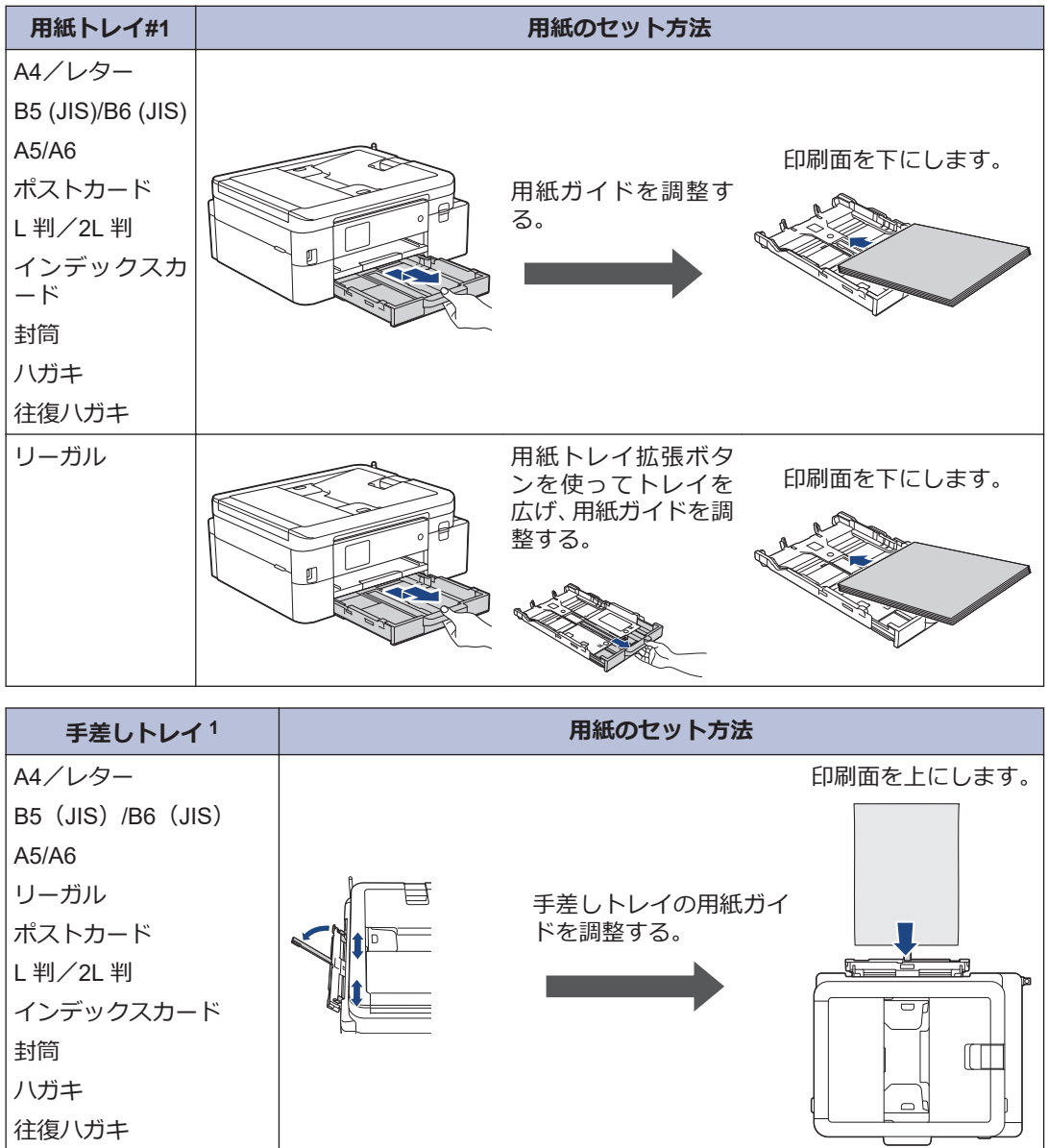

1 一度に **1 枚だけ**手差しトレイにセットします。

詳しい説明は「オンラインユーザーズガイド」をご覧ください:*用紙のセット*

<span id="page-12-0"></span>**2** 排紙ストッパーを開きます。必要に応じて、製品のメニューで用紙サイズの設定を変更しま す。

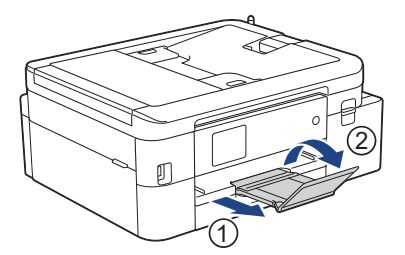

# **用紙サイズと用紙タイプを変更する**

用紙サイズと用紙タイプを用紙トレイに設定します。

- 使用している用紙タイプを本製品に設定することで、高い印刷品質を得ることができます。
- トレイにセットする用紙のサイズを変更した場合、同時に画面で用紙サイズ設定を変更する必 要があります。
- **1** [メニュー] > [全てのメニュー] > [基本設定]を押します。
- **2** [用紙タイプ]を押します。
- **3** ▲または▼を押して用紙タイプオプションを表示させ、設定したいオプションを押します。
- **4** [用紙サイズ]を押します。
- **5** ▲または▼を押して用紙サイズオプションを表示させ、設定したいオプションを押します。

**6 ▲ を押します。** 

用紙は、印刷面を上にして、製品の前部にある用紙トレイの上に排出されます。光沢紙を使 用する場合は、汚れや紙詰まりを防ぐために、用紙が排紙されたらすぐに取り除いてくださ い。

# **原稿のセット**

イラストのように、原稿を ADF(自動原稿送り装置)または原稿台ガラスに置きます。

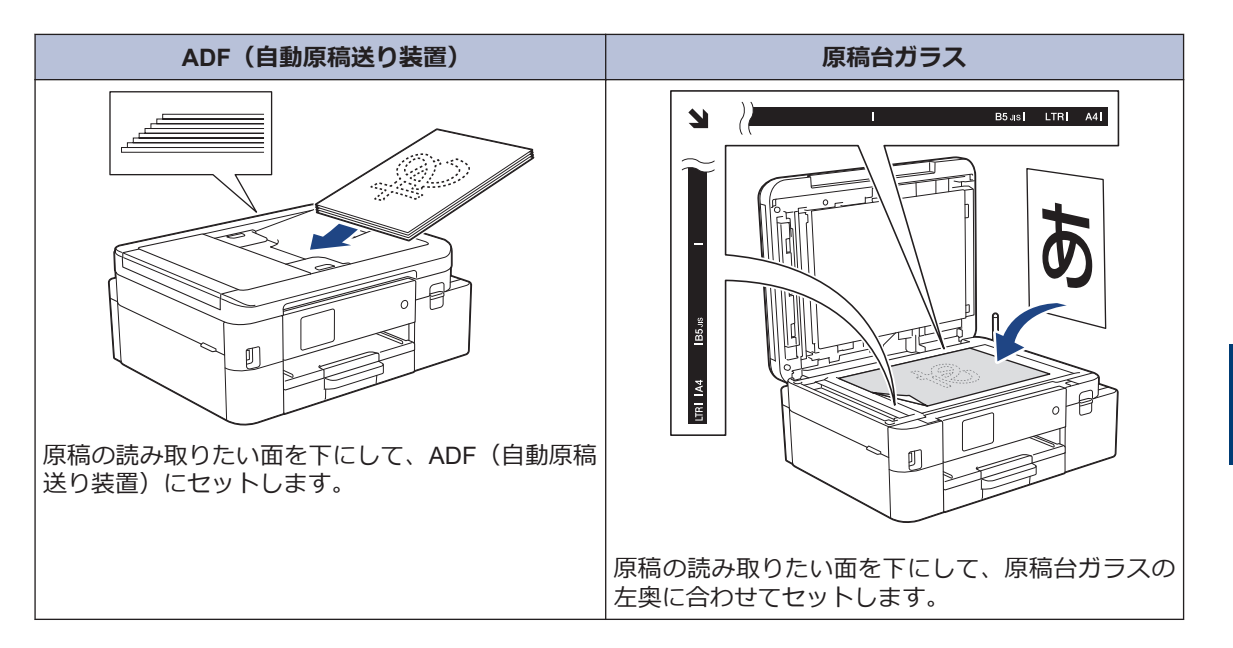

**3 プリント**

# **パソコンから印刷する**

印刷操作を始める前に、以下を確認します。

- ブラザーのアプリケーションおよびソフ トウェアがインストールされていること
- USB またはネットワークケーブルが正 しく接続されていること、または、無線 LAN アクセスポイント/ルーターを使っ てネットワークに接続していること

### **文書を印刷する(Windows)**

- **1** アプリケーション上で印刷メニューを選 択します。
- 2 Brother XXX-XXXX Printer<sup>を選択しま</sup> す(XXXX は、モデル名)。
- **3 印刷**をクリックします。
- **4** 印刷操作を完了します。

### **文書を印刷する(Mac)**

(AirPrint をご使用の場合)

- **1** Apple テキストエディットなどのアプリ<br>クーションから フ**ァイル > プリント**を ケーションから、**ファイル** > **プリント**を クリックします。
- 2 Brother XXX-XXXX を選択します (XXXX は、モデル名)。
- **3 プリント** をクリックします。
- **4** 印刷操作を完了します。

### **その他の印刷方法**

印刷プロパティまたは詳細設定ボタンをクリ ックして印刷設定を変更し、さまざまな印刷機 能を使用することができます。

#### **自動両面印刷**

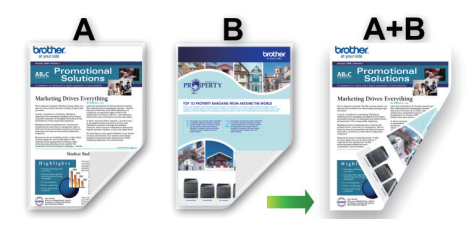

**1 枚の用紙に複数ページを印刷する(N in 1) (Windows)**

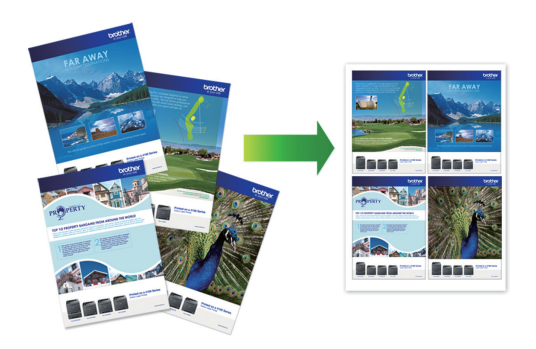

Windows の場合:

詳しい説明は「オンラインユーザーズガイド」 をご覧ください: *パソコンから印刷する (Windows)*

Mac の場合:

詳しい説明は「オンラインユーザーズガイド」 をご覧ください: *Brother iPrint&Scan を使用 して印刷する(Windows/Mac)*

### **1 はがき(年賀状)に印刷する 1** はがきをトレイにセットします。 トレイの位置や基本的なセットのしかた については「*用紙をセットする*」をご覧 ください。 • 用紙トレイ: 印刷したい面を下にしてセットしま す。 例:宛名面に住所を印刷する場合 **2** 本体側 宛名面を伏せて、 ~~~~~<br>郵便番号欄を 本体側に向ける • 手差しトレイ: 印刷したい面を上にしてセットしま D す。 例:宛名面に住所を印刷する場合 宛名面を上向きに して、郵便番号欄を 本体側に向ける 太休側 **2** 必要に応じて設定を変更し、印刷します。 **お願い 5** はがき印刷のあと、タイプやサイズの違う用紙 に印刷するときは、 プリンタードライバーの **用紙種類**および**用紙サイズ**を設定し直してく **6** ださい。 **7 USB フラッシュメモリー 内の写真を直接プリント 8 する USB フラッシュメモリー内の 写真を見る/プリントする** 印刷する前に画面で写真を閲覧したり、USB フラッシュメモリーに保存されている画像を 印刷したりできます。

USB フラッシュメモリーを USB 差し込 み口に差し込みます。

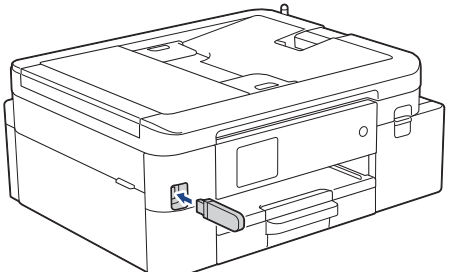

- [JPEG プリント] > [画像選択]を押し ます。
- 3 < または ▶ を押して印刷したい写真を表<br>コーヒー選択します 示し、選択します。
	- 全ての写真を印刷するには、[全選択]を 押し、[はい]を押して確定します。
- 4 × 01 を押して画面にキーボードを表示 させ、キーボードを使って部数を入力し ます。[OK]を押します。 画面の[-] または [+] を押すか、ダイヤ

ルパッドの数字を使うこともできます。

- [OK]を押します。
- 印刷したいすべての写真を選択するまで 直前の 3 手順を繰り返します。
- [OK]を押します。
- オプションの一覧が表示されるので確認 します。
- 9 印刷設定を変更するには、 [0] [印刷設 定]を押します。 完了したら、[OK]を押します。
- **10** [スタート]を押します。

### **印刷設定について**

変更した印刷設定は、現在の印刷にのみ適用さ れます。印刷が完了すると、初期値の設定に戻 ります。<br> $\mathscr{D}$ 

頻繁に使用する印刷設定を初期値に設定 して保存することができます。

詳しい説明は「オンラインユーザーズガイ ド」をご覧ください。

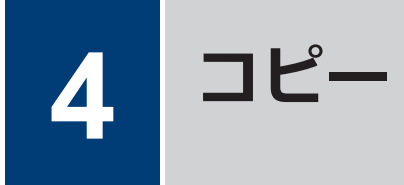

# **コピーする**

- **1** 用紙トレイに正しいサイズの用紙がセッ トされているかを確認します。
- **2** 原稿をセットします。
- **3** [コピー]を押します。

以下の画面が表示されます:

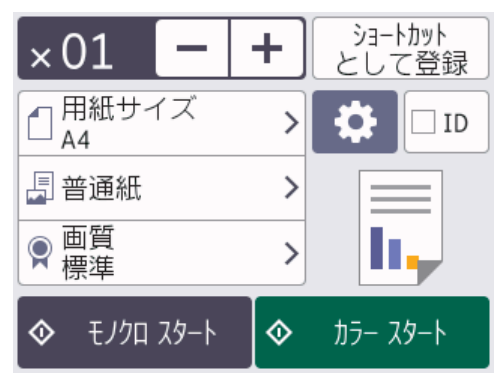

**4** 必要に応じてコピー設定を変更します。

 $\mathscr{Q}$ 

A4 サイズの普通紙以外をセットしている 場合は、 ● [設定変更] を押して、[用紙 サイズ」および「用紙タイプ」設定を変更 する必要があります。

• x 01 (コピーの部数) **×01を押して画面にキーボードを** 表示させ、キーボードを使って部数を 入力します。[OK]を押します。 画面の[-] または [+] を押すか、ダ イヤルパッドの数字を使うこともで きます。

• [•] [設定変更] ■●■[設定変更]を押すと、次のコピ ーのみ設定が変更されます。

完了したら、[OK]を押します。

- $\mathscr{D}$ 新しいオプションの選択を完了したあと、 [ショートカットとして登録]を押して設定を保 存できます。
- **5** [モノクロ スタート]または[カラ- スタート]を押し ます。

 $\mathscr{D}$ コピーを停止するには、 メを押します。

# **設定を変えてコピーする には**

コピー設定を変更することで、さまざまなコピ ー機能を使用することができます。 ● [設定 変更1を押します。

#### **拡大/縮小コピー**

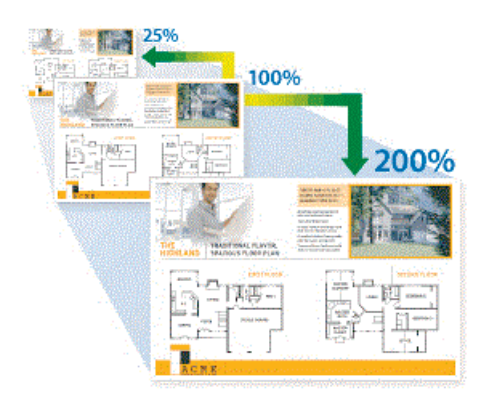

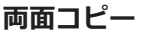

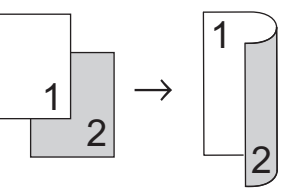

詳しい説明は「オンラインユーザーズガイド」 をご覧ください: *コピー*

**5**

# **スキャンする前に**

スキャンを始める前に、以下を確認します。

• ブラザーのアプリケーションおよびソフト ウェアがインストールされていること

**スキャン**

• USB またはネットワークケーブルが正し く接続されていること、または、無線 LAN アクセスポイント/ルーターを使ってネッ トワークに接続していること

# **パソコンからスキャンす る**

本製品で写真や原稿をスキャンする場合に、お 使いのパソコンを使用した方法がいくつかあ ります。ブラザーから提供されているソフト ウェアアプリケーション、またはお好きなスキ ャンアプリケーションを使用します。

詳しい説明は「オンラインユーザーズガイド」 をご覧ください:*お使いのパソコンからスキャ ンする(Windows)*または*お使いのパソコンか らスキャンする(Mac)*

# **本製品のスキャンボタン からスキャンする**

- **1** 原稿をセットします。
- **2** [スキャン] > [PC] > [ファイル]を押 します。
- **3** 本製品がネットワークに接続されている<br>キャント ▲ キたけ▼を押して、スキャント 場合、▲または▼を押して、スキャンし たデータを送信するパソコンを表示さ せ、該当のパソコン名を選択します。

画面上でパスワードの入力を求められた 場合、パソコンで設定している 4 桁のパス ワードを入力し、[OK]を押します。

- **4** 以下のいずれかを行ってください:
	- 設定を変更するには、 [設定変更] を押します。
	- 設定を変更せずにスキャンを開始す るには、[スタート]を押します。

本製品はスキャンを開始します。本 製品の原稿台ガラスを使用してスキ ャンする場合は、画面の指示に従って スキャン操作を終了してください。

 $\mathscr{D}$ [設定変更]を使用するには、Brother iPrint&Scan がインストールされたパソコ ンを本製品に接続する必要があります。

- **5** [スキャン設定] > [本体側の設定に従 う1を押します。
- **6** 必要に応じて、カラー設定、解像度、フ<br>アイル形式、原稿サイズかどのスキャン ァイル形式、原稿サイズなどのスキャン 設定を変更します。完了したら、[OK]を 押します。
- **7** [スタート]を押します。 本製品はスキャンを開始します。本製品 の原稿台ガラスを使用する場合は、画面 の指示に従ってスキャン操作を終了して ください。

<span id="page-19-0"></span>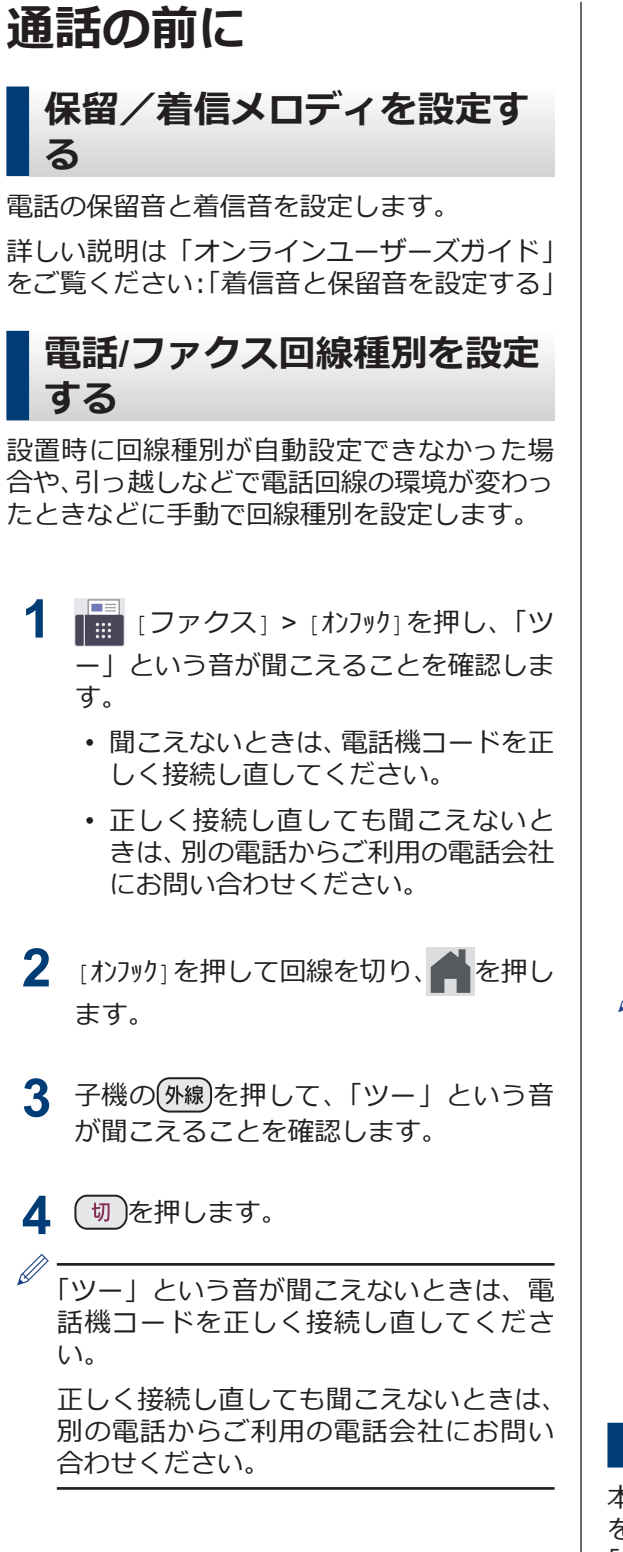

**5** 回線種別を確認します。

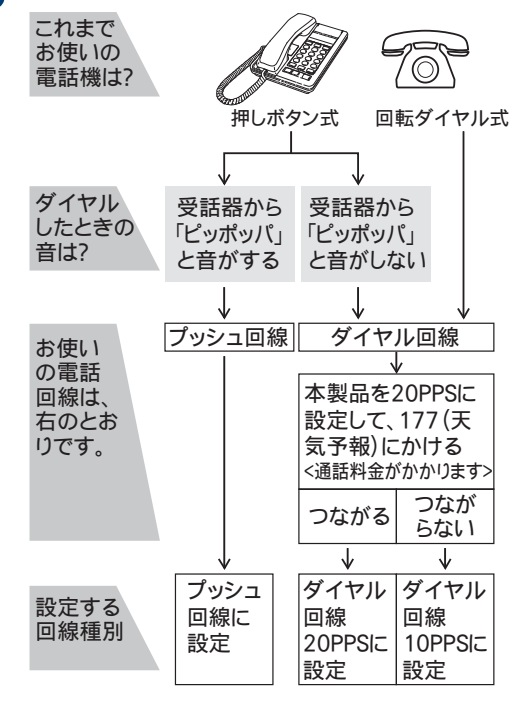

**6** | i | | メニュー] > [全てのメニュー] > [初期設定] > [回線種別設定]を押しま す。

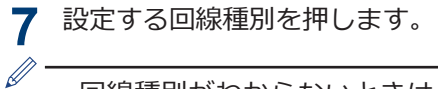

- 回線種別がわからないときは、種別を 順に設定してみてください。
- ひかり電話サービス、直収電話サービ スをご利用の場合は、「プッシュ回線1 に設定してください。

## 8 ▲を押します。

回線種別の手動設定終了後、「177」(天 気予報)などにつながることをご確認く ださい。(通話料金がかかります。)

### **留守モードと在宅モード**

本製品は、留守番機能がセットされている場合 を「留守モード」、セットされていない場合を 「在宅モード」としています。「留守モード」と 「在宅モード」では、呼出ベル回数や回線につ ながった後の動作が異なります。 留守モード の設定方法について、詳しくは、留守番機能章 をご覧ください。

### **電話とファクスの受け方を設 定する**

本製品を電話専用またはファクス専用で使用 するときは、ガイドに沿って電話とファクスの 受け方を設定できます。

- **1** [メニュー] > [全てのメニュー] > [ファクス/電話] > [かんたんファク ス設定]を押します。
- **2** 画面の指示に従って、設定を進めます。

### **呼出ベル回数を設定する**

本製品が応答してから、回線が自動的につなが る(電話かファクスかを区別する)までに鳴る 着信音の回数を設定します。

呼出ベル回数を 0 回に設定すると、ファクス のときは自動受信し、電話のときだけベル音を 鳴らすことができます。なお、電話のときは本 製品で電話を取らなくても相手に料金がかか ります。

- **1** [メニュー] > [全てのメニュー] > [ファクス/電話] > [呼出ベル回数] を押します。
- **2** [在宅モード]を押します。
- **3 呼出ベル回数を選びます。** 
	- $[0 \sim 15$  (回)] 設定した回数の着信音が鳴ったあと、 回線が自動的につながります。
	- [無制限] 子機を取るまで着信音が鳴り続けま す。子機を取ると回線がつながりま す。
- **4** [留守モード]を押します。
- **5** 呼出ベル回数を選びます。
	- $[0~ 7~(\Box)]$ 設定した回数の着信音が鳴ったあと、 回線が自動的につながります。
	- [トールセーバー]
		- 外出先から留守録メッセージの有無 を確認できるモードです。

**6 高を押します。** 

#### **トールセーバーを利用する**

トールセーバーとは、留守番機能がセットされ ているときに、外出先から留守録メッセージが 入っているかどうかを呼出音の回数で確認で きる機能です。

外出先からメッセージの有無を確認するとき は、自宅に電話をかけて、留守応答メッセージ が再生されるまでの呼出ベル回数を確認しま す。

- 2 回:音声メッセージがある
- 5 回:音声メッセージがない

呼出音の 3 回目が鳴った時点で、留守録メッ セージがないことがわかります。留守応答メ ッセージが再生される前に電話を切れば、通話 料金がかかりません。

呼出音が 2 回鳴って電話がつながったとき は、留守録メッセージがあることがわかりま す。この場合は通話料金はかかりますが、リモ コンアクセスを利用すれば外出先から本製品 を操作して留守録メッセージを確認すること もできます。

詳しい説明は「オンラインユーザーズガイド」 をご覧ください:「リモコン機能」

#### **再呼出の設定をする**

着信を知らせる呼出音が設定された回数鳴っ たあと、本製品は電話かファクスかを判断する ために自動的に電話回線を接続します。

留守モードに設定されているときは、留守モー ドの場合の設定動作を自動的に行います。

ここでは、在宅モード時の、電話回線接続後の 本製品の動作を設定します。

- **1** [メニュー] > [全てのメニュー] > [ファクス/電話] > [受信設定] > [再 呼出ベル設定]を押します。
- 2 [再呼出ベル設定]を押して、自動着信後 の動作を選びます。
	- [オン (電話呼び出し)] 電話とファクスの両方を使うときに 選びます。 電話のときは再呼出音が鳴ります。 ファクスは自動的に受信します。
	- [オフ (ファクス専用)] 本製品をファクス専用として使うと きに選びます。

回線接続後は再呼び出しをせず、すぐ にファクス受信を開始するため電話 は受けられません。

- 3 [オン (電話呼び出し)]を選んだ場合は、 再呼出方法を設定します。
	- a. [再呼出方法]を押して、再呼出音を 選びます。

再呼出音が鳴っている間に、相手に 流す音(声)を選びます。

- [相手にベル] 「トゥルルルルルル」という音が相 手に流れます。
- [相手にメッセージ] 在宅応答メッセージが相手に流れ ます。

お買い上げ時のメッセージ:

「この電話は、電話とファクスに接 続されています。電話の方は、呼 び出しておりますので、そのまま しばらくお待ちください。ファク スの方は発信音のあとに送信して ください。」

在宅応答メッセージを自分の声で 録音することもできます。

b. [再呼出時間]を押して、再呼出音を 鳴らす時間を選びます。

**4** を押します。

### **ファクスを受信するときに着 信音を鳴らさない(無鳴動受 信)**

電話がかかってきたときだけ着信音を鳴らし て、ファクスを受信したときは着信音を鳴らさ ないようにすることができます。

- $\mathscr{D}$ • 無鳴動受信を有効にすると、相手が電 話をかけた(ファクスを送信した)時 点で、本製品は電話かファクスかを判 断するために回線を接続します。した がって、本製品で電話を取らなくても 相手側には通話料金が発生します。
	- 無鳴動受信を有効にしても、回線状況 が悪い場合はファクスの着信音が数回 鳴ることがあります。
- **1** [メニュー] > [全てのメニュー] > [ファクス/電話] > [受信設定] > [フ ァクス無鳴動受信]を押します。

# 2 [する]を押します。

• [する]

ファクス受信を優先する無鳴動受信 が設定されます。

無鳴動受信を設定すると、呼出ベル回 数は、在宅モード時、留守モード時と もに[0]、再呼出ベル設定が自動的 に、[オン(電話呼び出し)]、[相手 にベル]、[30 秒]に設定されます。

• [しない]

無鳴動受信は設定されません。電話、 ファクスどちらの場合も着信音が鳴 ります。

無鳴動受信を設定しない場合、呼出ベ ル回数は、在宅モード時[7]、留守モ ード時[5]になり、再呼出ベル設定が 自動的に、[オン(電話呼び出し)]、 [相手にベル]、[30 秒]に設定されま す。

**3** を押します。

## **電話をかける**

- 着信履歴は、ナンバーディスプレイ機能 をご利用の場合のみ、使用できます。
- 電話帳の登録については、「関連情報」を ご覧ください。

**1** 子機を充電器から外します。

- 2 以下のいずれかの方法で電話をかけるこ<br>
メガできます とができます。
	- ダイヤルパッド
		- を押します。

ロゕータ融ーを押して電話番号を入力 します。

• 発信履歴

<sup><sub>発[履歴/P</sup> を押します。</sup></sub>

〔1〕で相手先を選び、 (外線) を押しま す。

• 着信履歴

(キャッ<del>プ)</del>を押します。

⊂ つて相手先を選び、 (外線) を押しま す。

- **電話帳** を押します。
	- を押します。

ピコ で相手先を選び、 (外線) を押しま す。

**3** 通話が終わったら子機を充電器に戻しま す。(または 旬)を押します。)

#### **関連情報**

• [電話帳に登録する](#page-23-0) >> 23

# **電話を受ける**

- **1** 電話がかかってきたら子機を充電器から 取ります。 子機を充電器に置いていないときは、
- 2 通話が終わったら子機を充電器に戻しま<br>スペンキング (またけ (m) を押します) す。(または 旬)を押します。)

## **通話を保留にする**

(外線)を押します。

1 通話中に [<sup>内線</sup>] を押します。

保留メロディが流れ、相手にはこちらの 声が聞こえなくなります。

2 通話に戻るときは、「<sup>内線</sup>」を押します。

### **通話を録音する**

本製品には、通話中の会話を録音する機能があ ります。

- 1 回の操作で録音できるのは 180 秒で す。180 秒を過ぎると、録音は自動で 終了します。録音を続けたいときは操 作を繰り返します。
	- 電話を切ると録音も自動的に終了しま す。
	- 録音できる通話数は最大 99 件、総録音 時間は合計で 29 分です。記録した通 話はこまめに整理することをお勧めし ます。
	- 内線通話、三者間通話は録音できませ ん。また、保留中も録音できません。

**子機で通話を録音する**

通話中に、子機の sterner を押します。

<span id="page-23-0"></span>録音が始まります。

2 録音をやめるときは、 <del>留別録</del> 「機能 意覧」 のいずれかを押します。

### **親機で録音した通話を再生/ 消 去する**

**1** [メニュー] > [留守録再生] <sup>&</sup>gt; [会話録音]を押します。 保存されている会話の一覧画面が表示さ

れます。

- **2** 以下のいずれかの方法でメッセージを確<br>マストキす 認します。
	- 全件一括操作の場合

または | 面 を押しま  $\blacktriangleright$ す。

を押すと、古いメッセージ

から順に再生が始まります。 ※ を 押すと再生を中止できます。[消去] を押すと、再生中のメッセージがメモ リーから消去されます。

而 、[はい]を順に押すと、全 ての会話がメモリーから消去されま す。

• 1 件操作の場合 操作対象のメッセージを選ぶと、再生 が始まります。 メ を押すと再生を 中止できます。[消去]を押すと、再生 中のメッセージがメモリーから消去 されます。

ホーム画面に戻るときは、● を押し ます。

**子機で録音した通話を再生/ 消 去する**

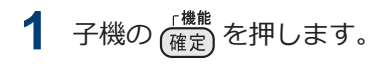

- 2 (PC[再生/消去]を選び、<sub>(確定</sub>)を押し ます。
- 3 (P)で[会話]を選び、<sub>【<sup>機能</sup>】を押します。</sub>
- **4** <sup>で</sup>[1件ずつ]または[全件]を選び、 (確定) を押します。

[1件ずつ]を選ぶと記録されているメ ッセージの 1 件目の詳細が表示されま す。 $\begin{pmatrix} 0 \ \tau \end{pmatrix}$ で操作の対象を選んで $\begin{pmatrix} \frac{t}{R} \ \frac{dt}{R} \end{pmatrix}$ を 押してください。

- $\overline{5}$  <  $\overline{C}$  で [再生]または[消去]を選び、 □ <sup>■麗</sup> を押します。
	- [再生]を選ぶと、再生が始まります。 を押すと再生を中止できます。
	- [消去]を選ぶと、消去の確認メッセー ジが表示されます。 (15) を押して消 去します。

**6** (切)を押します。

## **電話帳に登録する**

よく電話をかける相手や緊急時の連絡先を電 話帳に登録します。

**親機の電話帳に登録する**

- **1** [ファクス] > [電話帳]を押しま す。
- **2** 以下の手順を行います:
	- a. [登録/編集] > [電話帳登録] > [名 前]を押します。
	- b. 画面を使用して名前(最大 10 文字) を入力します。 [OK]を押します。
	- c. [宛先 1]を押します。
- d. 画面を使用して、1 番目のファクスま たは電話番号 (最大 20 桁) を入力し ます。[OK]を押します。
- 名前を入力すると、読みがなが自動的 に登録されます。登録したい読みがな になっていない場合は、[ヨミガナ]を押 して、再入力してください。
	- 番号の間にポーズを入れるには、[ポー ズ] を押します。[ポーズ]は何回でも 押して、必要なだけポーズの長さを増 やすことができます。
	- e. 2 番目のファクスまたは電話番号を 登録するには、[宛先 2]を押しま す。画面を使用して、2 番目のファク スまたは電話番号 (最大 20 桁)を入 力します。[OK]を押します。
	- f. [OK]を押して確認します。

他の番号を電話帳に登録するには、これ らの手順を繰り返します。

**3 ● を押します。** 

**子機の電話帳に登録する**

- **1** 子機の ピュを押します。
- 2 (ウで[電話帳登録] を選び、<sub>【確定</sub>】を押 します。
- **3** 以下の手順を行います:
	- a. 名前(最大 10 文字)を入力し、 <sub>(確定</sub>)を押します。
	- b. 電話番号(最大 20 桁)を入力し、 、<br><sub>確定</sub>)を押します。
- 名前を入力すると、読みがなが自動的 に登録されます。登録したい読みがな になっていない場合は、編集して $\frac{r$ 機能 を押してください。
	- 番号の間にポーズを入れるには、 <sup>発</sup>[||履歴/P<br>(文字)を押します。
	- 「186」または「184」を付けて登録す る場合や国際電話、構内交換機をお使 いの場合は、「オンラインユーザーズ ガイド」をご覧ください:「電話とフ ァクスの問題」

他の番号を電話帳に登録するには、これ らの手順を繰り返します。

**4** (切)を押して登録を終了します。

### **電話帳を利用する**

#### **親機の電話帳を子機へ転送す る**

親機の電話帳に登録した番号が電話・ファクス 兼用番号であれば、そのまま子機に転送すると 便利です。

 $\mathscr{D}$ 転送するときは、子機側で別の操作(外線 通話・内線通話、設定、登録など)をしな いでください。

- **1** [ファクス] > [電話帳] > [登録/ 編集] > [子機に転送]を押します。
- 2 子機が複数ある場合は、転送したい子機 を選びます。
- **3** 子機に転送する相手先を選び、[OK]を押 します。

一度に転送できる相手先は 20 件です。 1 つの名前に 2 件登録されている場合 は、個別に選んでください。

**4** 画面の指示に従って、操作を完了します。 次の設定について詳しくは、「オンラインユー ザーズガイド」をご覧ください。

- 発信履歴・着信履歴から電話帳に登録する
- 電話帳の内容を変更/削除する
- グループダイヤルを登録する
- 子機の電話帳を親機に転送する
- 電話帳リストを印刷する (「レポート種類」)

# **いろいろな電話のかけ方**

### **子機を置いたままかける(スピ ーカーホン)**

- 1 子機のCH<sub>R</sub> を押します。
- **2** 相手先の電話番号を押します。
- **3** 相手が出たら、マイクに向かって話しま す。

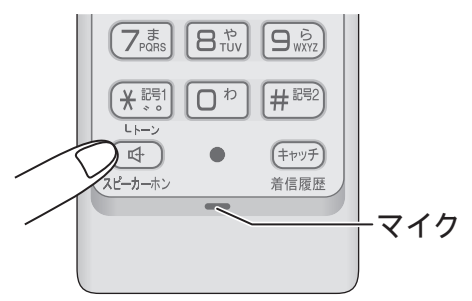

まわりの騒音などによって声が聞き取り にくいときは、子機を充電器から取って話 してください。

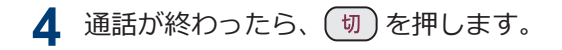

### **プッシュホンサービスを利用 する**

本製品では、交通機関やチケットの予約、銀行 の残高照会などができるプッシュホンサービ スを利用できます。

- 1 子機の (外線) を押し、プッシュホンサー ビスの電話番号をダイヤルします。
- D ダイヤルしたときに「ピッポッパ」と音が するのがプッシュ回線、音がしないのがダ イヤル回線です。
- 2 ダイヤル回線の場合は、 (\*※) を押しま す。
- **3** サービスの指示に従ってダイヤルパッド を押します。

### **スピーカーホン通話に切り替 える**

スピーカーホン通話にすると、子機のスピーカ ーから相手の声が聞こえ、子機を置いたままで 通話することができます。

- **1** 通話中に子機の (<del>C)</del> を押します。 スピーカーホン通話が始まります。
- **2** スピーカーホン通話をやめるときは、も う一度 (4) を押します。

### **受話音質を調節する**

相手の声を好みの音質に 5 段階で調節できま す。

- **1** 通話中に子機の を押します。 設定画面が表示されます。2 秒間操作し ないと、通話中の画面に戻ります。
- 2 高<sup>質1</sup> を押して音質を調整します。 5 段階から選びます。 通話終了後、設定は 3 段階目に戻りま す。

**6**

**電話**

### **内緒話モードを設定する**

お互いに小さい声で話しても、通常の音量で聞 くことができます。

**1** 通話中に子機の 高覧」を約2秒押しま す。

[内緒:ON]と表示されます。

2 内緒話モードをやめるときは、もう一度 FA1 を約2 秒押します。

### **電話を取り次ぐ**

子機を 2 台以上使用しているとき、子機で取 った電話を別の子機に取り次ぐことができま す。

ここでは「子機 1 で受け、子機 2 へ取り次ぐ 場合」を例として説明します。

1 子機 1 で通話中に [<sup>内線</sup>] を押します。 外線の相手との通話が保留になります。

2  $\zeta$  ) で [子機 2] を選び、 $\frac{d\mathbb{R}\mathbb{R}}{d\mathbb{R}}$  を押しま す。

子機 2 の内線呼出音が鳴ります。

呼び出している子機が出ないときなど、外 線の相手ともう一度話すときは、 (<mark>路)</mark> を 押します。

3 子機 2 が内線に応答したら、電話を取り 次ぐことを伝えて、子機 1 の (切) を押 します。 子機 2 と外線の相手が通話できるよう

になります。

### **用件を伝えずに電話を取り次 ぐ**

内線通話をせずに、直接別の子機に外線を取り 次ぐ方法です。

ここでは「子機 1 で受け、子機 2 へ取り次ぐ 場合」を例として説明します。

- 1 子機1で通話中に <sup>[内線</sup>] を押します。 外線の相手との通話が保留になります。
- 2  $\left(\begin{smallmatrix}1\\1\end{smallmatrix}\right)$ で[子機 2] を選び、<sub>【確定</sub>】を押しま す。 子機 2 の内線呼出音が鳴ります。
- 3 子機1の(切)を押します。 子機 2 の呼び出し音が、内線呼出音から 外線着信音に変わります。
- **4** 子機 2 を充電器から取ります。 子機 2 と外線の相手が通話できるよう になります。

### **内線通話をする**

子機どうしで通話する操作方法です。外線通 話中でも、通話を保留にして子機間通話するこ とができます。

ここでは、「子機 1 から子機 2 に内線をかける 場合」を例に説明します。

- 1 子機 1 を充電器から取り、[<sup>内線</sup>] を押しま す。
- 2 ( –)で[子機 2] を選び、<sub>(確定)</sub>を押しま す。 子機 2 の内線呼出音が鳴ります。
- **3** 子機 2 を充電器から取ります。 子機 1 と子機 2 で通話できます。

Ø 電波状態がよくない場合、子機間通話中に 待ち受け状態に戻ったり、接続できないこ とがあります。このときは子機間通話を やり直してください。

### **3 人で同時に話す**

子機どうしと外線の相手の 3 人で同時に話す ことができます。

- $\mathscr{D}$ • 外線の相手 2 人と同時に通話すること はできません。
	- トリプル通話中は、保留はできません。

ここでは、「子機 1 と外線で通話中に、子機 2 を参加させる場合」を例として説明します。

1 子機 1 で外線通話中に *「<sup>内線</sup>」*を押しま す。

外線の相手との通話が保留になります。

- 2 (P) で[子機 2] を選び、<sub>【確定</sub>】を押しま す。 子機 2 の内線呼出音が鳴ります。
- **3** 子機 2 を充電器から取ります。
- **4** 子機 2 の相手に 3 人で話すことを伝え て、 (<mark>儒)</mark> を押します。

トリプル通話が始まります。

トリプル通話から通常(二者間)の外線通 話に戻す場合は、通話から外れる子機の を押してください。

# **かかってきた電話を拒否 する**

### **通話前に電話を拒否する**

番号表示機能などにより電話を取る前に、話し たくない相手だとわかったときは、回線を切る ことができます。

#### **親機の場合**

**1** 着信音が鳴っているときに、[おことわ り]を押します。

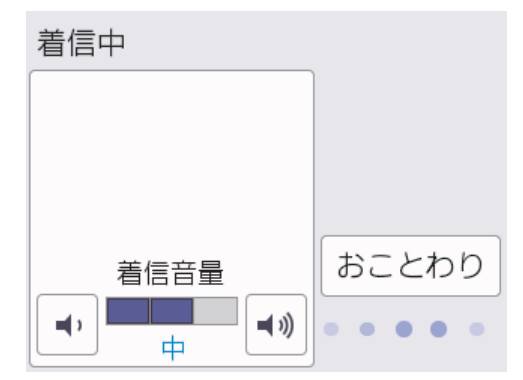

2 [はい]を押します。 「恐れ入りますが、この電話はおつなぎで きません。」というメッセージが流れ、電 話が切れます。

#### **子機の場合**

- **1** 着信音が鳴っているときに、充電器から 取らずに子機の <sub>(<sup>機能</sup>)</sub> を押します。 通話中専用のメニューが表示されます。
- 2 (ア) で[おことわり]を選び、<sub>(確定)</sub>を押 します。

「恐れ入りますが、この電話はおつなぎで きません。」というメッセージが流れ、電 話が切れます。

### **通話中に電話を拒否する**

しつこい勧誘やいたずら電話など、かかってき た電話の相手とそれ以上話したくないときに、 自動音声による拒否メッセージを流し、回線を 切ることができます。

1 通話中に、子機の (<sup>磯龍</sup>) を押します。 通話中専用のメニューが表示されます。 6<br>**6** 

**電話**

<span id="page-28-0"></span>2 ( )で[おことわり]を選び、[<sup>機能</sup>]を押 します。

> 「恐れ入りますが、この電話を切らせてい ただきます。」というメッセージが流れ、 電話が切れます。

# **ナンバーディスプレイサ ービスを利用する**

ファクス受信や電話着信の相手の番号を本製 品に表示します。

電話会社の有料サービスを契約している場 合に本製品で使用できる機能です。電話会 社の有料サービスが契約されているか、事前 に必ずご確認ください。(NTT の場合の有料 サービス名:ナンバーディスプレイサービ ス)サービスの詳細については、ご利用の電 話会社にお問い合わせください。

- **1** [メニュー] > [全てのメニュー] > [ファクス/電話] > [ナンバーディス プレイ]を押します。
- **2** [あり]を押します。
- **3 ▲を押します。**
- ブランチ接続 (並列接続) をしている ときは、ナンバーディスプレイが正常 に動作しません。
	- ISDN 回線を利用しているときは、ナン バーディスプレイ対応のターミナルア ダプターの設定が必要です。
	- 構内交換機(PBX)に接続する場合は、 構内交換機(PBX)がナンバーディス プレイに対応している必要がありま す。
	- IP 電話による発信や着信は、契約して いるプロバイダーや、接続している機 器により、ナンバーディスプレイの動 作が異なります。ご不明な点は、お客 さまが契約しているプロバイダー、接 続している機器メーカーへお問い合わ せください。
	- 電話回線にガス検針器やセキュリティ ー装置などが接続されている場合は、 誤動作することがあります。

### **着信鳴り分けを設定する**

ナンバーディスプレイ機能を契約している場 合は、かけてきた相手によって着信音を変える ことができます。

#### **親機の場合**

- **1** [メニュー] > [全てのメニュー] > [ファクス/電話] > [着信鳴り分け] を押します。
- 2 鳴り分けを設定したい電話番号を選びま す。

 $\mathbb{Z}$ を押すと、電話帳から検索することも できます。電話帳に登録した相手先の名 前のヨミガナを入力し、[OK]を押します。 ヨミガナの先頭の文字を入力しても検索 ができます。

- **3** [ファクス専用]または[電話鳴り分け] を選びます。
	- [ファクス専用]

着信音が鳴らず、自動的にファクスを 受信します。

- [電話鳴り分け] 設定した着信音で親機が鳴ります。
- **4** [電話鳴り分け]を選んだ場合は、着信音 を選び、[OK]を押します。

**5 ●**を押します。

### **子機の場合**

- 1 子機の (<sup>機能</sup>) を押します。
- 2  $\left(\begin{smallmatrix}1\\1\\0\end{smallmatrix}\right)$ で[鳴動音設定]を選び、 $\left(\begin{smallmatrix}\frac{m}{\alpha k}\\{\alpha k\end{smallmatrix}\right)$ を押 します。
- 3 (フで[2.着信鳴分け]を選び、<sub>(確定)</sub>を 押します。
- 4 ( C ) で着信音を選び、 (<sup>機能</sup>を押します。
- 5 (切)を押します。
	- 子機では、電話番号によって着信音を 個別に設定することはできません。
	- 子機の電話帳に登録していない相手か ら電話がかかってきたときは、通常の 着信音が鳴ります。

### **迷惑電話指定する**

Ø

ナンバーディスプレイ機能を契約している場 合は、100 件まで、迷惑先として本製品に登録 することができます。登録後は指定した先か らかかってきても着信音が鳴りません。

- 迷惑指定を設定している相手から電話 がかかってきた場合、相手には呼出音 が聞こえています。
- 親機を[迷惑番号指定]に設定すると、 子機も着信音が鳴りません。
- **1** [メニュー] > [全てのメニュー] > [ファクス/電話] > [着信拒否] > [迷 惑番号指定]を押します。
- **2** メッセージを確認して、[OK]を押しま す。
- **3** 迷惑指定する番号を選びます。

を押すと、電話帳から検索することも できます。電話帳に登録した相手先の名 前のヨミガナを入力し、[OK]を押します。 ヨミガナの先頭の文字を入力しても検索 ができます。

**<sup>4</sup>** [迷惑番号指定]を押します。

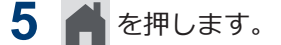

# **キャッチホンを利用する**

キャッチホン (NTT の場合のサービス名)の 契約をしている場合の電話の受けかたです。

ご利用には別途、電話会社との契約が必要で す。(有料)

### **キャッチホンで電話を受けた 場合**

- **1** 通話中に「プップッ」と聞こえたら、子 機の <sup>(キッチ)</sup> を押します。
- 別途、ナンバーディスプレイ機能をご契約 の場合は、かかってきたキャッチホンの相 手の電話番号を画面に表示させて、取る前 に相手を確認することもできます。

最初の相手との通話は保留になり、新し くかかってきた相手との回線がつながり ます。

- **2** 新しくかかってきた相手と通話します。
- **3** 最初の相手に戻るときは、再度 キャッチ を 押します。

<sub>(キッチ)</sub><br><sub>着信履歴</sub> を押すたびに、通話の相手が切り替 わります。

### **キャッチホンでファクスを受 けた場合**

親切受信を[オン]に設定していると、キ ャッチホンで受けた相手がファクスであ れば、自動的にファクスを受信します。た だし、お使いの状況によっては、自動的に 受信しないことがあります。その場合は、 下記手順 4、5 のとおりに手動で受信して ください。

**1** 通話中に「プップッ」と聞こえたら、子 機の <sup>(キッチ)</sup> を押します。

「ピーピー」という音が聞こえます。最初 の相手との通話は保留になります。

- 2 再度 (<del>「1995)</del> を押して、いったん最初の相 手に戻ります。
- **3** 最初の相手との通話を手短に終えて、も う一度 (<del>『『<sup>』</sup>』</del>を押します。 キャッチの相手(ファクス)につながり ます。

### **お願い**

 $\mathscr{D}$ 

ファクスを受ける場合は、最初の相手に戻って から、なるべく手短に話を終えてください。会 話が長くなるとファクスが受信できなくなる ことがあります。

4 子機の (<sup>機能</sup>)、[ファクス受信]、(<sup>機能</sup>)を順に 押します。

5 画面に[ファクス受信を開始します]と表示<br>ネカたら、子機を充電器に戻します。 されたら、子機を充電器に戻します。

# **キャッチホン・ディスプ レイサービスを利用する**

キャッチホン・ディスプレイサービス(NTT の場合の有料サービス名)を契約している場合 に本製品で使用できる機能です。

外線通話中にかかってきた相手先の電話番号 を本製品に表示します。

キャッチホン・ディスプレイサービスを利用 するためには、「キャッチホン」と「ナンバ ーディスプレイサービス」両方の有料サービ スを契約していただく必要があります。

他の雷話会社の同様のサービスにも対応し ています。それぞれのサービスの詳細につ いてはご利用の電話会社にお問い合わせく ださい。

- **1** [メニュー] > [全てのメニュー] > [ファクス/電話] > [キャッチディス プレイ]を押します。
- **2** [あり]を押します。

**3 ● を押します。** 

- ISDN 回線を利用しているときは、ター ミナルアダプターの設定が必要です。
- 構内交換機(PBX)に接続していると きは、キャッチホン・ディスプレイが 正常に動作しません。
- 電話回線にガス検針器やセキュリティ ー装置などが接続されている場合は、 誤動作することがあります。
- 子機通話中、キャッチホンが入ると、 「ピポッ、ザー」というデータ通信音が 聞こえ、通話が一瞬とぎれます。
- 子機のキャッチホン・ディスプレイの 表示は、約 10 秒です。

**7 留守番機能**

# **留守番機能の設定**

本製品の留守番機能を使うと、外出するときな ど、電話に出られないときにかかってきた電話 に自動的に対応できます。

### **メッセージの録音時間を設定 する**

留守モード時に、相手がメッセージを録音する ときの 1 回あたりの録音時間を設定します。

1 回の最大録音時間は約 3 分、最大件数は 99 件、合計で 29 分まで録音可能です。

**1** [メニュー] > [全てのメニュー] > [ファクス/電話] > [留守番電話設 定] > [録音時間]を押します。

**2** 録音時間を選びます。

[0 秒(応答メッセージのみ)]に設定する と、本製品から応答メッセージが流れたあ と、すぐに回線が切れます。あらかじめ、 専用の応答メッセージ(例:「ただいま留 守にしています。のちほどおかけ直しく ださい。」など)を録音しておき、そのメ ッセージが留守モード時に流れるように 設定しておいてください。操作について は、このセクション内の「*応答メッセージ を録音する*」をご覧ください。

3 ● を押します。

### **応答メッセージを録音する**

本製品にはあらかじめ在宅応答メッセージと 留守応答メッセージが緑音されていますが、必 要に応じて 2 種類の留守応答メッセージと 1 種類の在宅応答メッセージを、それぞれ 20 秒 まで自分の声で録音することができます。

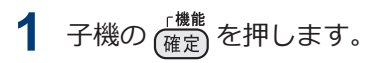

- 2 (P) で[留守番設定]を選び、[<sup>機能</sup>を押 します。
- 3  $\bigcirc$  で設定したい応答メッセージを選 び、<sub>(確定</sub>) を押します。
	- [留守応答 1、留守応答 2]

留守番機能がセットされており、電話 に出られない場合に流すメッセージ です。

お買い上げ時のメッセージ:「ただい ま留守にしております。電話の方は 発信音のあとにお話しください。フ ァクスの方はそのまま送信してくだ さい。」

• [在宅応答]

留守番機能がセットされていない状 態で、電話とファクスの両方を使う設 定にしている場合に流すメッセージ です。

お買い上げ時のメッセージ:「この電 話は、電話とファクスに接続されてい ます。電話の方は呼び出しておりま すので、そのまましばらくお待ちくだ さい。ファクスの方は発信音のあと に送信してください。」

- 4  $\zeta$  ) で [録音] を選び、 [<sup>機能</sup>を押します。
- **5** メッセージを録音します。
- **6** 録音が終わったら、<sub>(確定)</sub>を押します。

今録音した内容が自動的に再生されま す。

別の録音を続ける場合は、この手順を繰 り返してください。

**7** を押します。

- 留守応答メッセージは、子機で選ぶこ とができます。
	- a. 子機の (<sup>機能</sup>) を押します。
	- b.  $\binom{n}{k}$ で [留守番設定]を選び、 $\frac{r$ 機 を押します。
	- c.  $\left[\bigcirc\right]$ で[応答切替]を選び、 $\left[\frac{m}{\hat{a}+\hat{b}}\right]$ を 押します。
	- d. CD でメッセージを選び、(<sup>機能</sup>)を 押します。
	- e. (切)を押します。
- 在宅応答メッセージは、いったん録音 すると、そのメッセージが固定となり ます。お買い上げ時のメッセージを再 度使用したいときは、録音した在宅応 答メッセージを消去します。
- メッセージは何度でも録音し直すこと ができます。

#### **録音した応答メッセージを消去する**

- 1 子機の (<sup>機能</sup>) を押します。
- 2 ( )で[留守番設定]を選び、<sub>(確定)</sub>を押 します。
- 3 < <sub>(2)</sub> で消去したい応答メッセージを選 び、<sub>(確定</sub>)を押します。
- 4  $\zeta$  ) で [消去] を選び、<sub>[確定]</sub> を押します。
- **5** 消去の確認メッセージが表示されたら、 を押します。 応答メッセージが消去されます。
- **6** (切)を押します。

#### **応答メッセージを確認する**

- 1 子機の (<sup>機能</sup>) を押します。
- 2 ( ー) で[留守番設定]を選び、 $\frac{r$ 機能)を押 します。
- 3 < <sub>P</sub> で確認したい応答メッセージを選 び、<sub>(確定</sub>)を押します。
- 4  $\zeta$ っで[再生]を選び、「<sup>機能</sup>を押します。 応答メッセージが再生されます。

5 (切)を押します。

#### **留守録モニターを設定する**

留守モード中に着信した場合に再生される応 答メッセージと、相手の録音メッセージを、本 製品のスピーカーで聞く (モニターする)かど うかを設定できます。

- **1** [メニュー] > [全てのメニュー] > [ファクス/電話] > [留守番電話設 定] > [留守録モニター]を押します。
- **2** [する]または[しない]を押します。
- **3 を押します。**
- 留守録モニターは、子機側で設定すること もできます。子機の (<sup>確能</sup>) を押して、CP で[留守番設定]を選び、設定を行ってく ださい。

# **留守番機能をセット/解除 する**

お出かけ前に「留守モード」に設定すると、留 守中にかかってきた電話やファクスを自動的 に受けることができます。

### **留守番機能をセットする**

**1** を押します。

D

2 (a)の右側に配置された LED が点灯し、 留守モードになったことを確認します。

留守番機能は、子機の Coip を押して設定 することもできます。

### **留守番機能を解除する**

新しく録音された音声メッセージがあるとき は、 (aj) の右側に配置された LED が点滅して います。

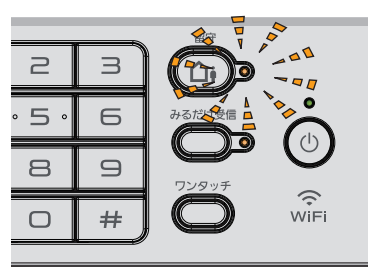

**1** を押します。

の右側に配置された LED が消灯し、 留守モードが解除されます。新しいメッ セージが録音されているときは、メッセ ージが再生されます。

子機で留守番機能を解除する場合は、<br><sup>留守録音</sup>と吧、亡亡 を押します。  $\Delta$ i

### **留守録メッセージを再生/ 消去 する**

メッセージは、留守番機能をセットしたままで も再生/ 消去できます。

#### **親機の場合**

- **1** [メニュー] > [留守録再生] <sup>&</sup>gt; [留守録]を押します。 保存されているメッセージの一覧画面が
- **2** 以下のいずれかの方法でメッセージを確 認します。
	- 全件一括操作の場合

表示されます。

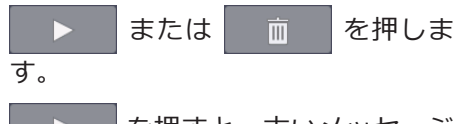

を押すと、古いメッセージ

から順に再生が始まります。 ╳ を 押すと再生を中止できます。[消去]、 [はい]を順に押すと再生中のメッセ ージがメモリーから消去されます。

、[はい]を順に押すと、全 而 留守録メッセージがメモリーから消 去されます。

• 1 件操作の場合

操作対象のメッセージを選ぶと、再生 が始まります。 ※ を押すと再生を 中止できます。[消去]、[はい]を順 に押すと再生中のメッセージがメモ リーから消去されます。

ホーム画面に戻るときは、● を押し ます。

### **子機の場合**

子機の (<sup>確能</sup>) を押します。

- 2 (フで[再生/消去]を選び、<sub>【<sup>機能</sup>】を押し</sub> ます。
- 3 (P)で[留守]を選び、<sub>[確定]</sub>を押します。
- **4** <sup>で</sup>[1件ずつ]または[全件]を選び、 **「<sup>儼罷</sup>」を押します。**

[1件ずつ]を選ぶと留守録メッセージ の1 件目の詳細が表示されます。 $\binom{4}{1}$ で操作の対象を選んで 「<sup>機能</sup>を押してく ださい。

- $\overline{5}$  <  $\overline{C}$  で [再生]または[消去]を選び、 (確定) を押します。
	- [再生]を選ぶと、再生が始まります。 を押すと再生を中止できます。
	- [消去]を選ぶと、消去の確認メッセー シが表示されます。 (15) を押して消 去します。

**6** (切)を押します。

**音声メッセージを確認する**

留守録メッセージの再生で、親機の  $\mathbf{D}$ または子機の[全件]を選んだときは、下記の 操作ができます。

#### **親機の場合**

- **1** 再生中のメッセージを聞き直すときは、 を押します。 を 2 回続けて押すと、1 つ前のメッ セージが再生されます。 ※ << は、ゆっくり押してください。
- 2 次のメッセージを聞くときは、▶ を押 します。

#### **子機の場合**

**1** 再生中のメッセージを聞き直すときは、 を押します。

を 2 回続けて押すと、1 つ前のメッ セージが再生されます。

- 2 次のメッセージを聞くときは、cpを押 します。
- **3** 途中でメッセージの再生をやめるとき は、 (<sup>確能</sup>) または (切) を押します。

その後、 (切)を押すと、待ち受け画面に 戻ります。

**8 ファクス**

# **ファクスの前に**

### **発信元を登録する**

ファクスを送信するたびに、相手側の用紙に日 付と時刻を印刷するには、製品の発信元登録を します。

- **1** [メニュー] > [全てのメニュー]<sup>&</sup>gt; [初期設定] > [発信元登録]を押しま す。
- **2** [ファクス]を押します。
- 3 画面でファクス番号 (最大 20 桁) を入 力し、[OK]を押します。
- **4** [名前]を押します。
- **5** 画面に表示されているキーボードで名前 (16 文字まで)を入力し、[OK]を押しま す。
- **6 を押します。**

# **ファクスを送る**

- 1 ADF (自動原稿送り装置) または原稿台<br>
1 ガラスに原稿をセットします ガラスに原稿をセットします。
- **2 | | | | | ファクス]を押します。**

[みるだけ受信]が[オン(画面で確認)]に 設定されている場合は、 | | | | ファクス | > [ファクス送信]を押します。

以下の画面が表示されます:

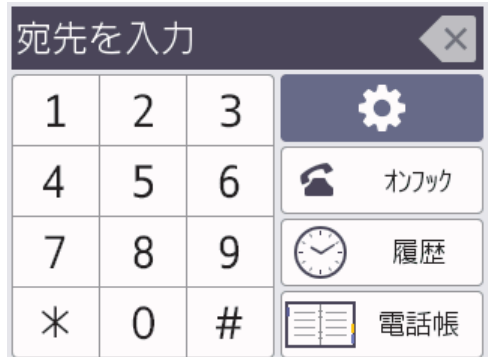

- **3** 以下のいずれかの方法でファクス番号を 入力します:
	- ダイヤルパッド(手動でファクス番号 を入力します。)

ダイヤルパッドを使って、番号のすべ ての数字を押します。

• 履歴

[履歴]を押します。

[再ダイヤル]、[発信履歴]、または [着信履歴]を押します。

[発信履歴]または[着信履歴]を選択 した場合は、番号を選択し、[送信先 に設定]を押します。

• 電話帳

[電話帳]を押します。

番号を選択して、[送信先に設定]を押 します。

**ファクス**

**8**

- 4 ファクス設定を変更するには、1 [設定 変更1を押します。 完了したら、[OK]を押します。
- **5** [スタート]を押します。
	- ADF(自動原稿送り装置)を使用してい る場合、本製品はスキャンを開始して 原稿を送信します。
	- 原稿台ガラスを使用し、[カラー設定] の「モノクロ」を選択している場合、本 製品は最初のページのスキャンを開 始します。

次の手順に進みます。

• 原稿台ガラスを使用し、[カラー設定] の「カラー」を選択している場合、カラ ーファクスを送信したいかどうか、画 面に確認メッセージが表示されます。

[はい(カラー送信)]を押して確定し ます。本製品はダイヤルを開始し、原 稿を送信します。

- **6** 画面に[次の原稿はありますか?]と表示 された場合は、以下のいずれかを行って ください:
	- ページの読み取りが完了した場合は、 [いいえ]を押します。本製品が原稿 の送信を開始します。
	- 他のページをスキャンするには、[は い]を押します。次のページを原稿台 ガラスに置き、[OK]を押します。本 製品がページの読み取りを開始しま す。

追加するページごとにこの手順を繰り返 します。

## **複数の相手先に同じファ クスを送る(同報送信)**

同じ原稿を複数のファクス番号に同時に送信 する場合は、同報送信機能を使用します。

- この機能はモノクロファクスのみ対応し ています。
- 電話帳の番号を同報送信で使用するに は、事前に電話帳を製品のメモリーに登 録する必要があります。
- グループダイヤルを同報送信で使用する 場合も、事前にグループダイヤルを製品 のメモリーに登録する必要があります。 グループに電話帳の番号をたくさん登録 すると、簡単にダイヤルすることができ ます。

同じ同報送信には、グループ、電話帳の番 号、直接入力した番号(最大 50件)を含め ることができます。

電話帳にグループダイヤルを使用していな い場合、最大 250 件の異なる番号にファク スを同報送信することができます。

- **1** 原稿をセットします。
- **2 | | | ファクス]を押します。**
- [みるだけ受信]が[オン(画面で確認)]に 設定されている場合は、 | | | | | ファクス | > [ファクス送信]を押します。
- **3 6 [設定変更] > [同報送信]を押しま** す。

### **4** [番号追加]を押します。 以下の方法で、同報送信に番号を追加で

- きます。 • [番号追加]を押し、ダイヤルパッドを
- 使ってファクス番号を入力します。 [OK]を押します。
- 「電話帳から選択1を押します。▲ま たは b を押して、同報送信に追加する 番号を表示します。追加する番号の チェックボックスを選択します。

完了したら、[OK]を押します。

• [検索して選択]を押します。名前の 最初の文字を押し、[OK]を押します。 名前を押したあと、追加する番号を押 します。

追加するファクス番号ごとにこの手順を 繰り返します。

**5** 完了したら、[OK]を押します。

**6** [スタート]を押します。

- **7** 以下のいずれかを行ってください:
	- ADF(自動原稿送り装置)を使用してい る場合、本製品はスキャンを開始して 原稿を送信します。
	- 原稿台ガラスを使用している場合、本 製品は最初のページのスキャンを開 始します。

画面に 次の原稿はありますか?1と 表示された場合は、以下のいずれかを 行ってください:

- ページの読み取りが完了した場合 は、[いいえ]を押します。 本製品 が原稿の送信を開始します。
- 他のページをスキャンするには、 [はい]を押します。次のページを 原稿台ガラスに置き、[OK]を押し ます。 本製品がページの読み取り を開始します。

追加するページごとにこの手順を繰 り返します。

# **みるだけ受信**

「みるだけ受信」は受信したファクスの内容を 画面で確認できる機能です。

**みるだけ受信をオンにする**

- この機能はモノクロファクスのみ対応し ています。
- みるだけ受信がオンになっている場合、 本体でも印刷する設定が有効になってい ても、ファクス転送、PC-FAX 受信、フ ァクスクラウド転送の機能で受信ファク スのバックアップを印刷することはあり ません。
- ファクス受信スタンプがオンになってい る場合、印刷されたファクスに受信日時 は印刷されますが、みるだけ受信画面に 受信日時は表示されません。

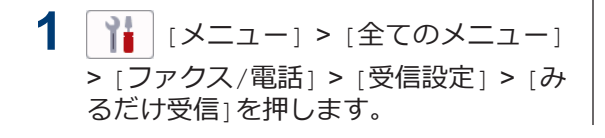

**2** [オン(画面で確認)] (または[オフ(受 信したら印刷)」)を押します。 画面に、今後は受信したファクスが印刷 されなくなる、という説明が表示されま す。

**3** [はい]を押します。

### **4** を押します。

- みるだけ受信をオフに変更したときに、メ モリーにファクスが保存されている場合 は、以下のいずれかを行ってください:
	- 保存されたファクスを印刷しない場合 は、[全て消去]を押します。 [はい]を押して確認します。

ファクスは削除されます。

- すべての保存ファクスを印刷する場合 は、[全て印刷してから消去]を押しま す。
- みるだけ受信をオフにしない場合は、 [キャンセル]を押します。

### **画面で新着ファクスを見る**

ファクスを受信すると、画面にメッセージが表 示されます。

• 既読ファクスを再度見るには、 | | | | ファ クス]と 第 [受信ファクス]を押します。

• この機能はモノクロファクスのみ対応し ています。

1 新着ファクスを見るには 1を押しま す。

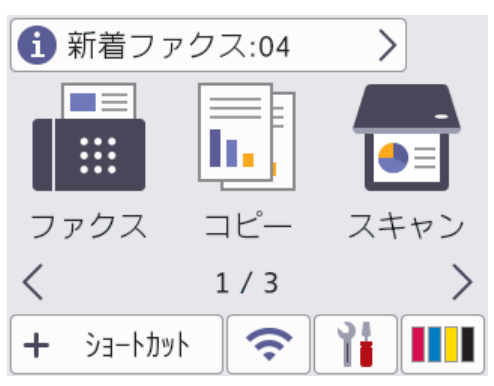

**2** ファクス一覧には新旧のファクスが含ま れます。新着ファクスには、緑の印がつ きます。

見たいファクスを押します。

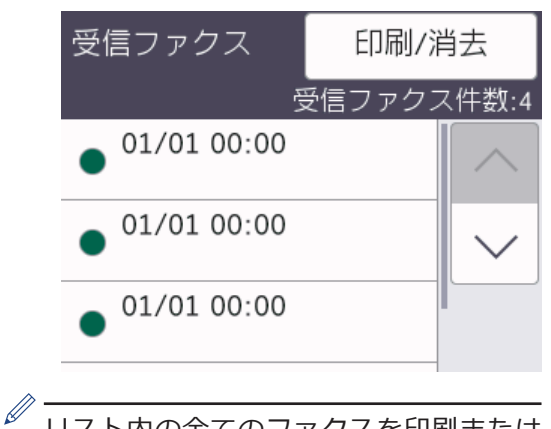

リスト内の全てのファクスを印刷または 消去したい場合は[印刷/消去]を押しま す。

以下のいずれかを行ってください:

- まだ見ていないファクスを全て印刷す るには「全て印刷(新着ファクス)」を 押します。
- 既に見たファクスを全て印刷するには [全て印刷(既読ファクス)]を押しま す。
- まだ見ていないファクスを全て消去す るには[全て消去(新着ファクス)]を 押します。
- 既に見たファクスを全て消去するには [全て消去(既読ファクス)]を押しま す。

**3** 表中のボタンを押して、以下の操作を行<br>ハます・ います:

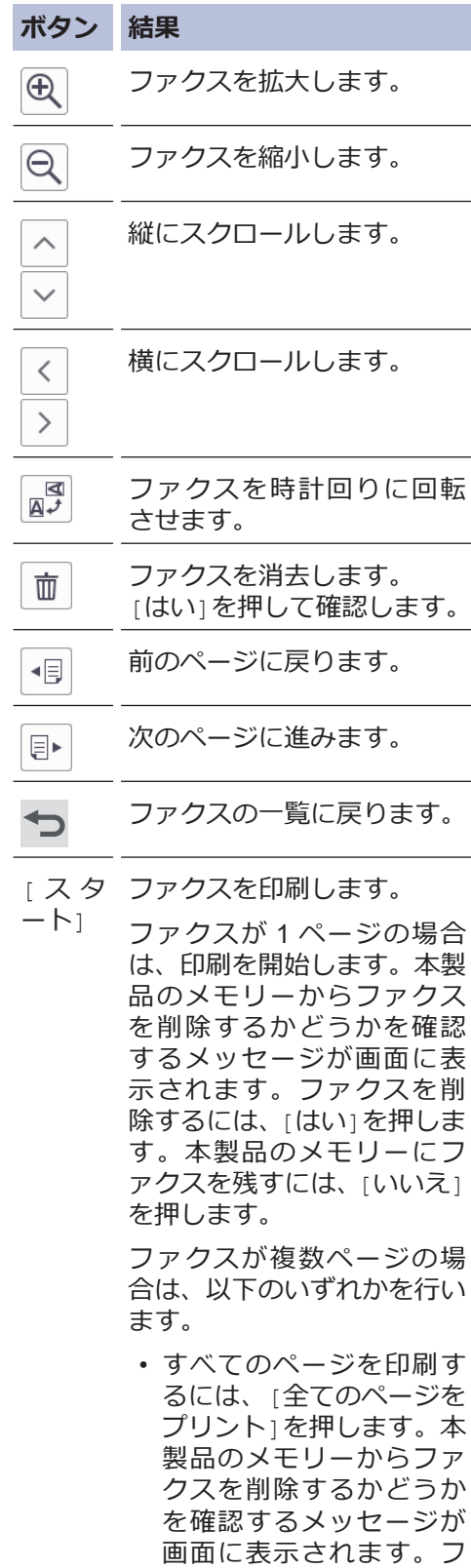

#### **ボタン 結果**

ァクスを削除するには 、 [はい ]を押します 。本製 品のメモリーにファクス を残すには、 [いいえ]を 押します。

- 表示されているページの みを印刷するには、 [表示 ページのみプリント ]を押 します。
- 表示されているページか ら最後のページまですべ てを印刷するには、 [表示 ページ以降プリント ]を押 します。
- ファクスデータが大きいと、表示され るまでに時間がかかります。
- 画面にファクスの現在のページ番号 と合計ページ数が表示されます。
- **4** を押します。

# **ファクスレポート**

• 送信結果レポートを印刷する 送信結果レポートでファクス送信したこと を確認できます。

詳細は、「オンラインユーザーズガイド」を ご覧ください。

• 通信管理レポートを印刷する

通信管理レポートの印刷間隔を設定できま す。(50 件ごと、 6 時間ごと、12 時間ごと、 24 時間ごと、 2 日ごと、 7 日ごと)

詳細は、「オンラインユーザーズガイド」を ご覧ください。

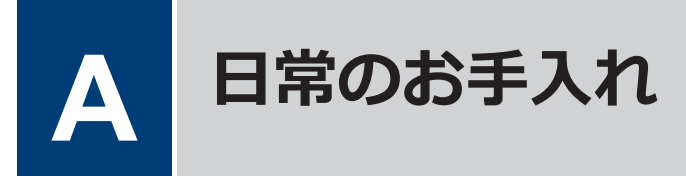

# **印刷品質をチェックする**

印刷の色や文字が薄かったり、筋が入ったり、 または、表示されていない文字がある場合は、 プリントヘッドのノズルが詰まっている可能 性があります。チェックシートを印刷して、ノ ズルチェックのパターンを確認してください。

- **1** [インク] > [印刷品質のチェック と改善] > [印刷品質のチェックと改善] を押します。
- 2 [スタート]を押します。 チェックシートが印刷されます。
- **3** チェックシートで 4 つの色の品質を確 認します。
- **4 画面に、印刷品質についての確認メッセ**<br>ニージが表示されたら、以下のいずれかを ージが表示されたら、以下のいずれかを 行ってください。
	- すべての線がはっきりと見える場合 は、[いいえ]を押し、● を押して印 刷品質のチェックを完了します。
	- 線が欠けている(以下の**悪い例**を参 照)場合は、[はい]を押します。

#### **良い例**

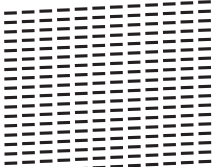

#### **悪い例**

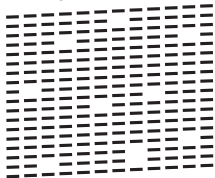

**5** 画面に、各色の印刷品質を確認するよう に促すメッセージが表示されたら、印刷 結果にもっとも近いパターンの番号(1 ~4)を押します。

- **6** 以下のいずれかを行ってください:
	- プリントヘッドのクリーニングが必 要な場合は、[スタート]を押してクリ ーニングへ進みます。
	- プリントヘッドのクリーニングが必 要でない場合は、メニュー画面が再度 表示されます。 ● を押します。
- **7** クリーニングが完了すると、チェックシ<br>ユートを再度印刷するか確認されます。 ートを再度印刷するか確認されます。 [はい]を押し、[スタート]を押します。 再度、チェックシートが印刷されます。 チェックシートで 4 つの色の品質を再 度確認します。

プリントヘッドを数回クリーニングしても印 刷品質が改善されない場合は、スペシャルクリ ーニングを試してください。 詳しい説明は 「オンラインユーザーズガイド」をご覧くださ い:「本製品からプリントヘッドのクリーニン グをする」

#### **重要**

プリントヘッドには触らないでください。プ リントヘッドに触れると、回復不能な損傷につ ながり、保証が無効になる場合があります。

プリントヘッドのノズルが詰まると、次の ように印刷されます。

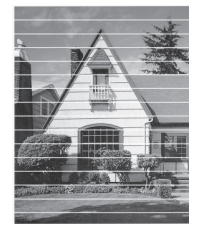

プリントヘッドのノズルをクリーニング すると、横筋が解消されます。

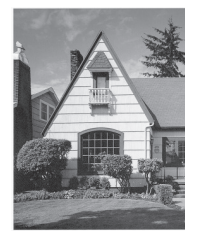

**B こんなときは**

本製品をご使用の際に困ったときは、本章を参照してください。

# **こんなときは**

お使いの製品に不具合が発生しても、ほとんどはご自身で解決することができます。 まず、以下の点を確認してください。

- 本製品の電源コードが正しく接続され、本製品の電源がオンになっている。
- 本製品の保護部材がすべて取り外されている。
- インクカートリッジが正しく取り付けられている。
- 本体カバーと紙詰まり解除カバーが完全に閉まっている。
- 用紙トレイに用紙が正しくセットされている。
- 本製品とパソコンにインターフェイスケーブルがしっかりと接続されている。または、本製品 とパソコンの両方で無線接続が設定されている。
- •(ネットワーク接続モデルの場合)無線 LAN アクセスポイント、ルーター、またはハブの電源 が入っており、リンクランプが点滅している。

エラーと解決策を確認するには、画面を確認するか、パソコンの**ステータスモニター**(Windows のみ)で本製品の状態を確認します。

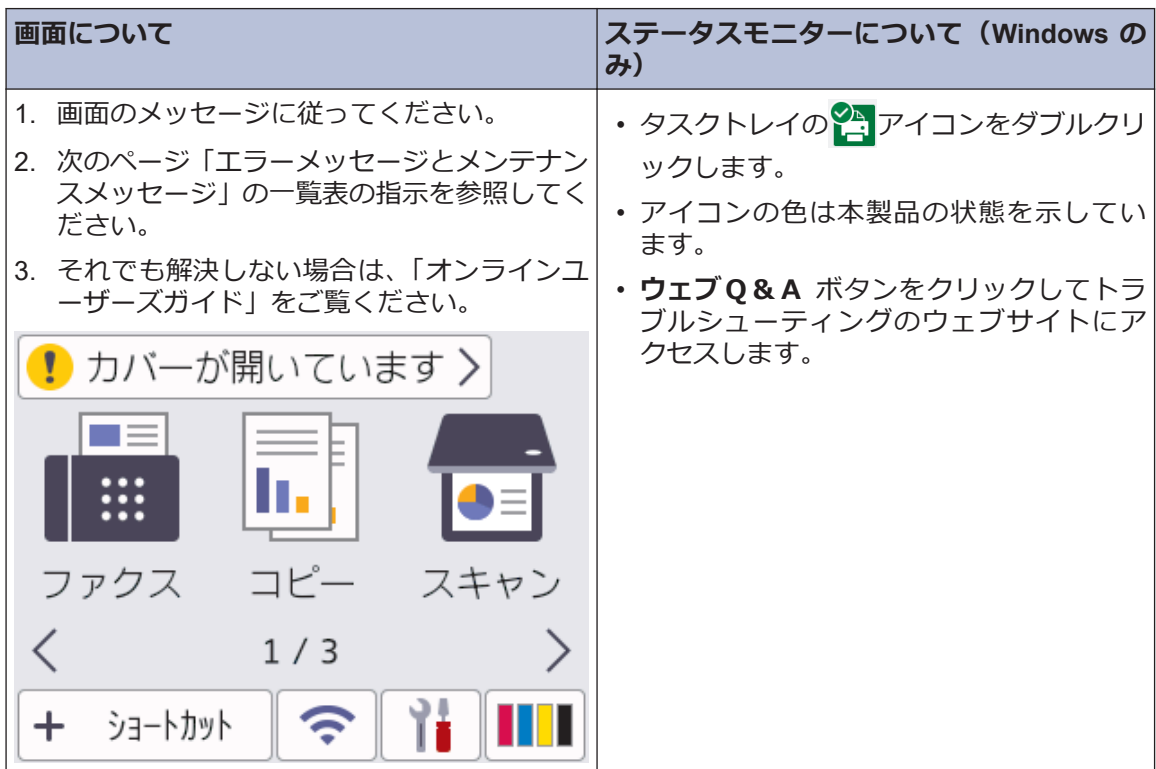

# **エラーメッセージとメンテナンスメッセージ**

最も一般的なエラーおよびお手入れに関するメッセージを表に記載しています。詳しくは、「オン ラインユーザーズガイド」をご覧ください。

ほとんどのエラーの解決、およびお手入れは、ご自身で行うことができます。さらに情報が必要 な場合は、サポートサイト [support.brother.co.jp](https://support.brother.co.jp/) にアクセスし、**よくあるご質問 (Q&A)**ページを 参照してください。

### **親機**

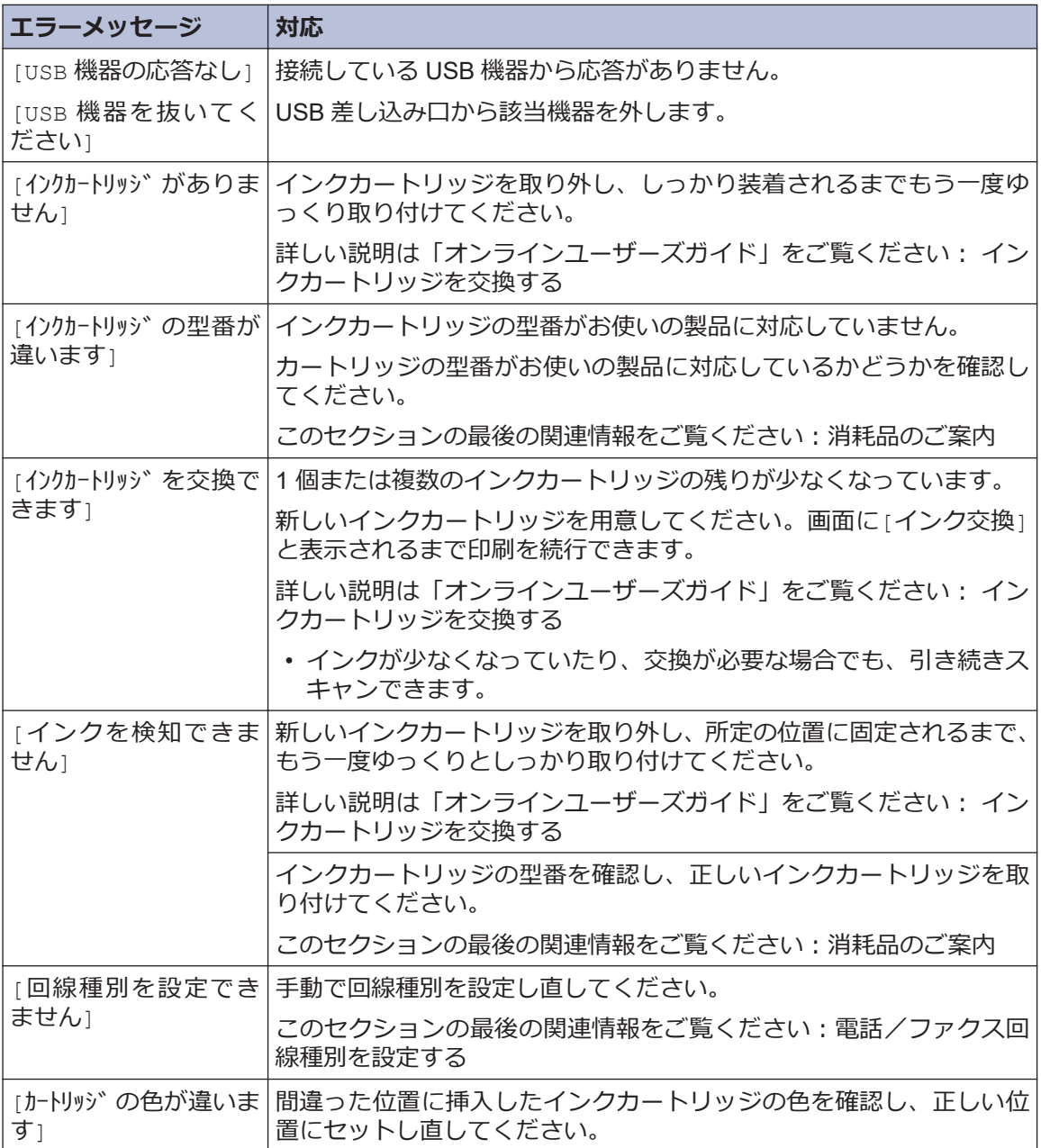

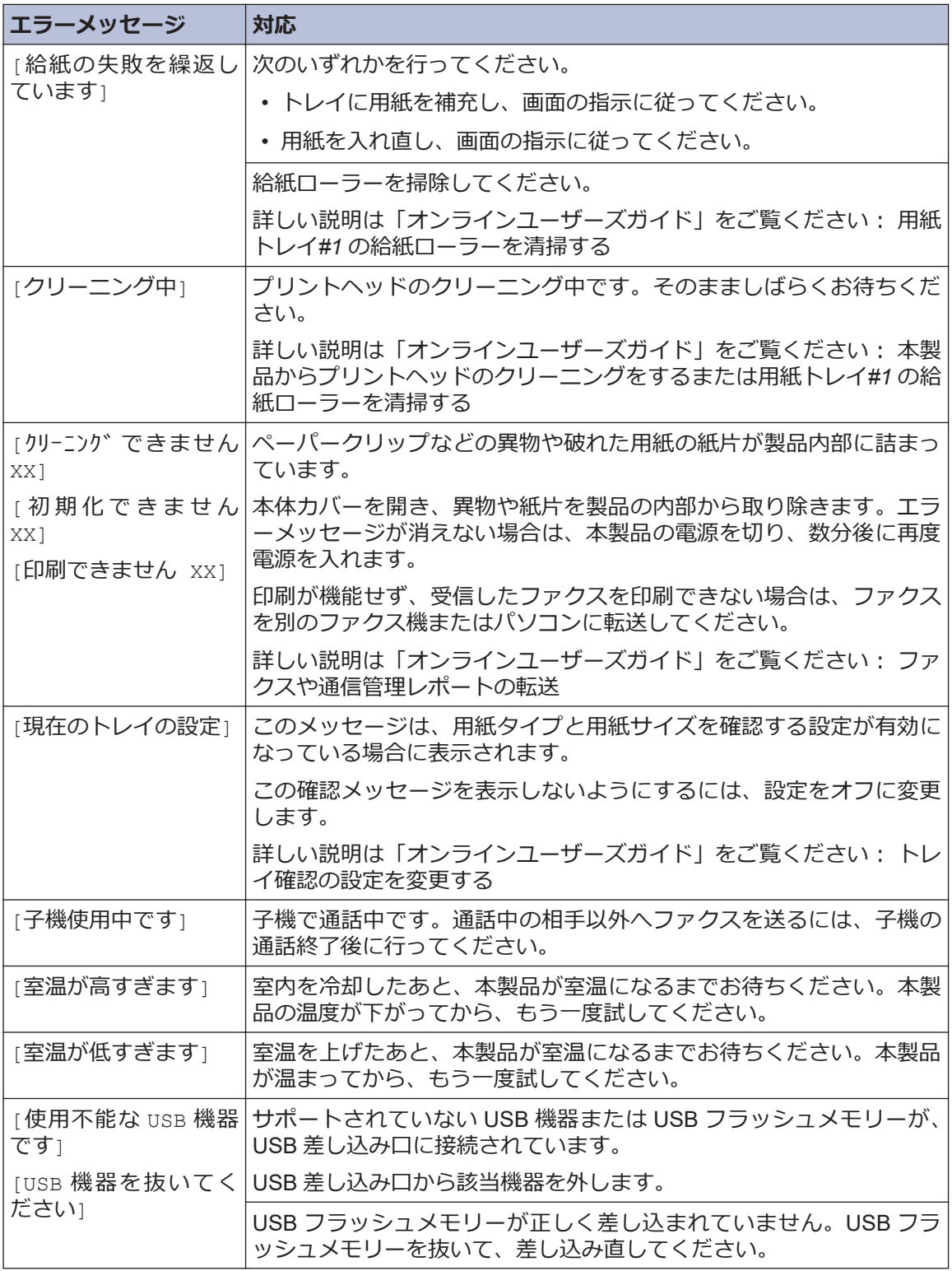

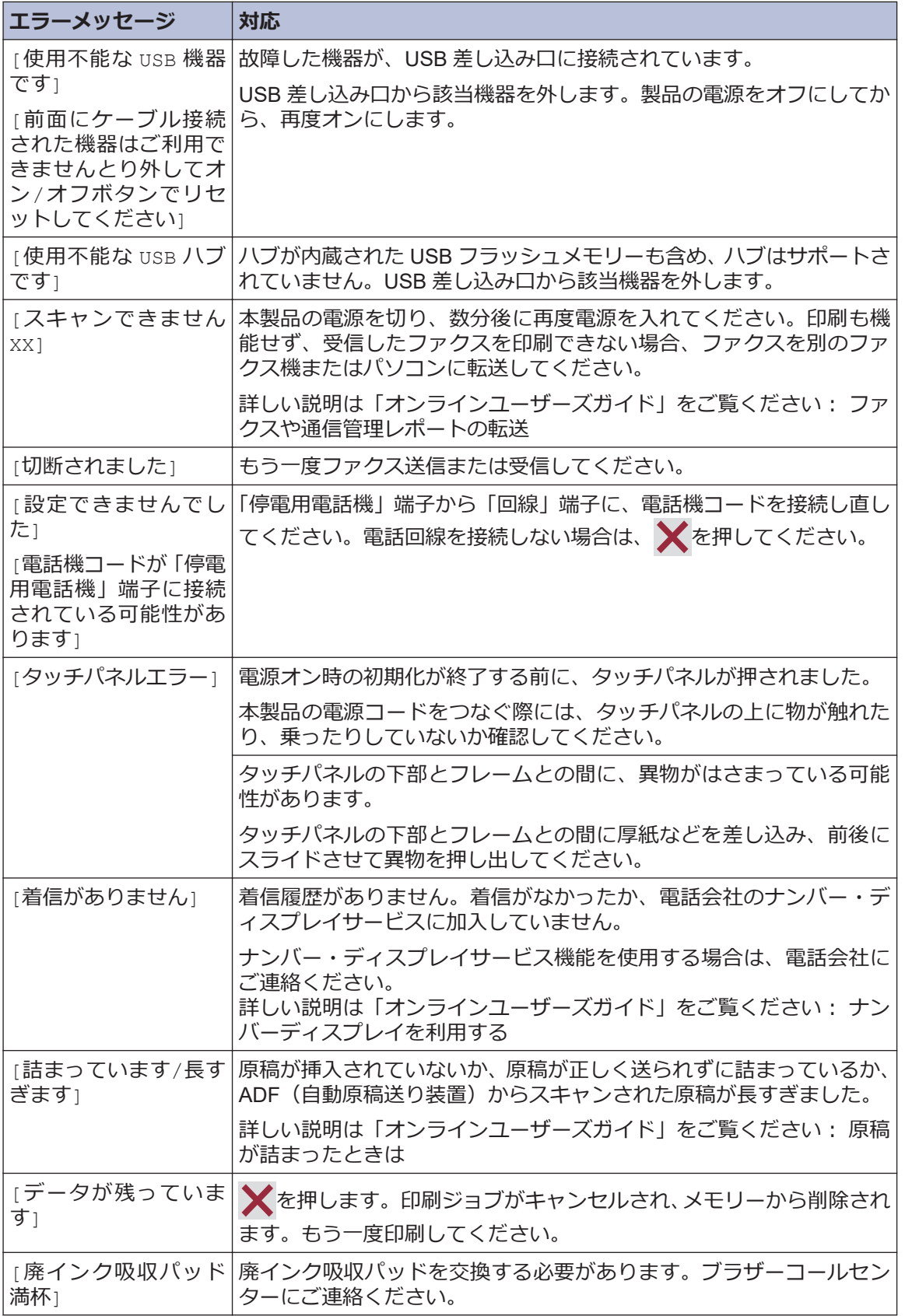

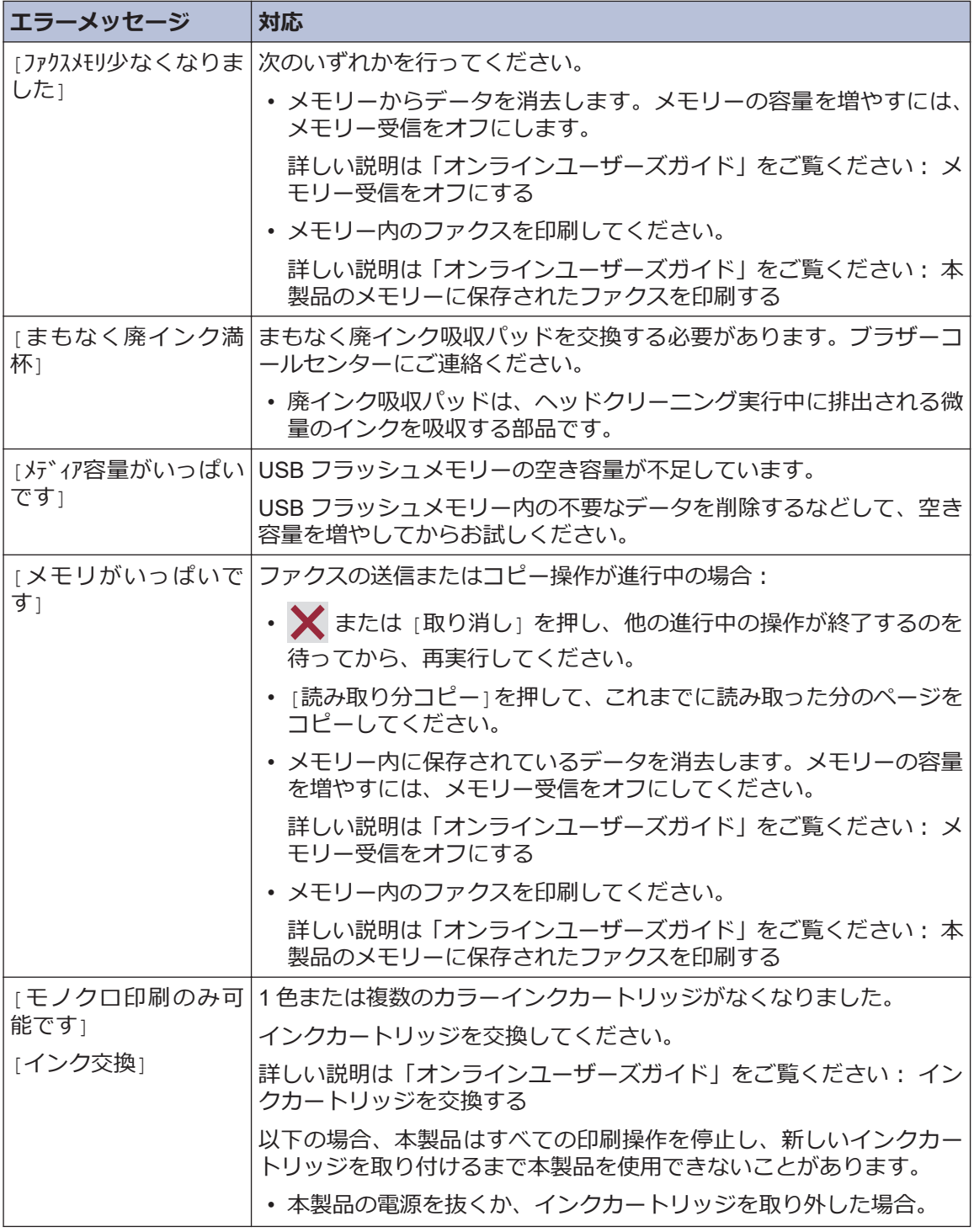

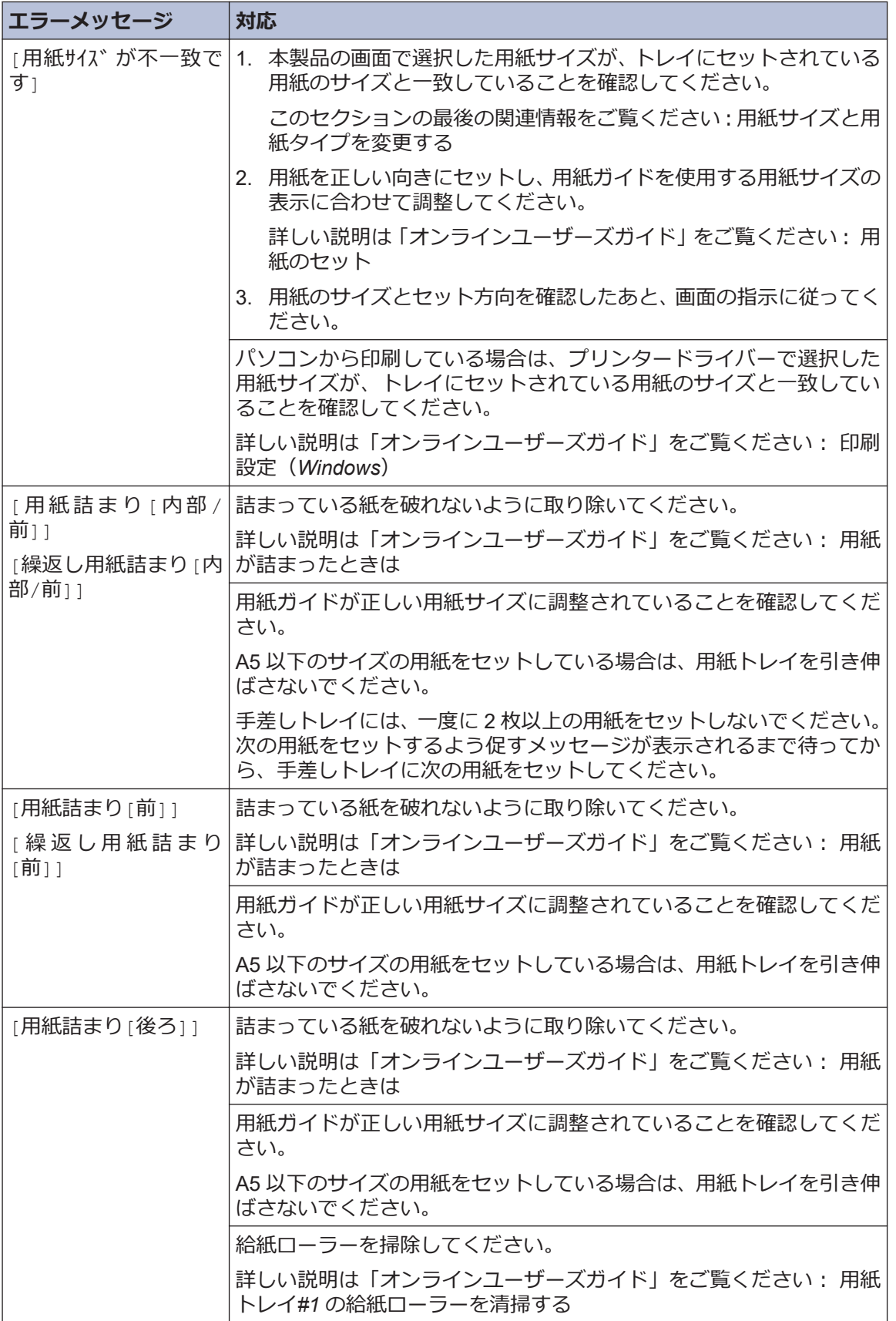

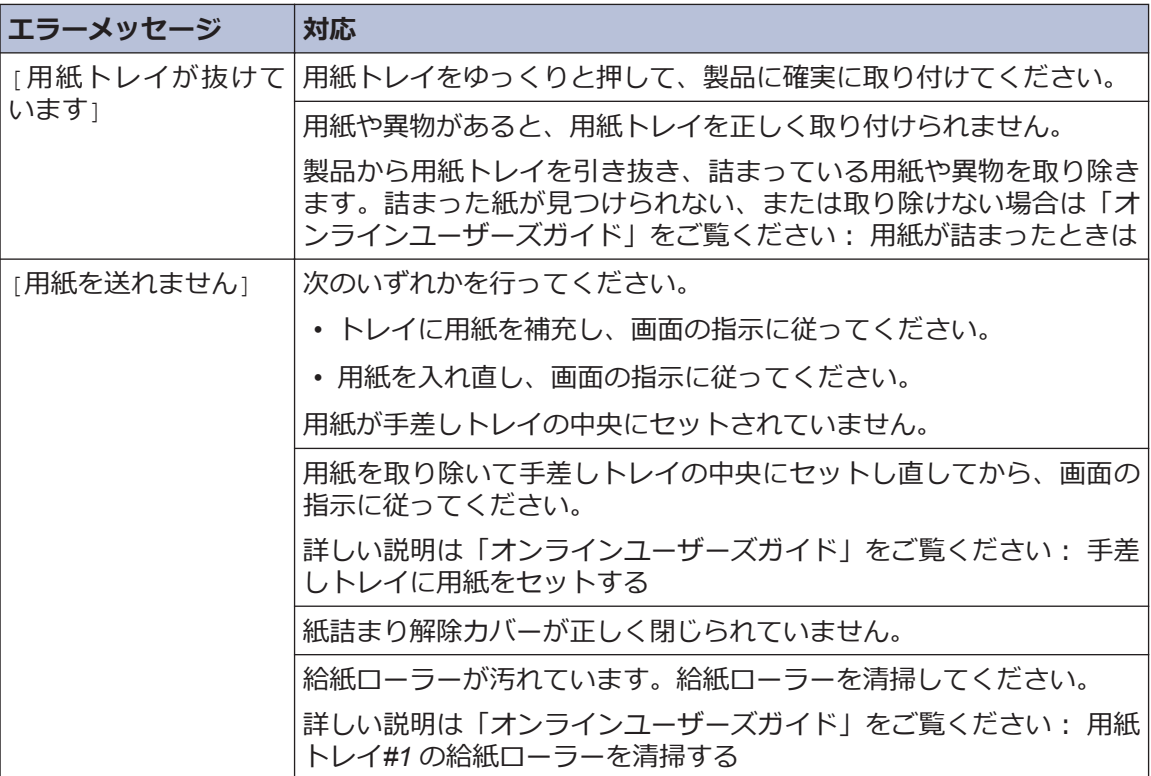

# ■<br>■子機

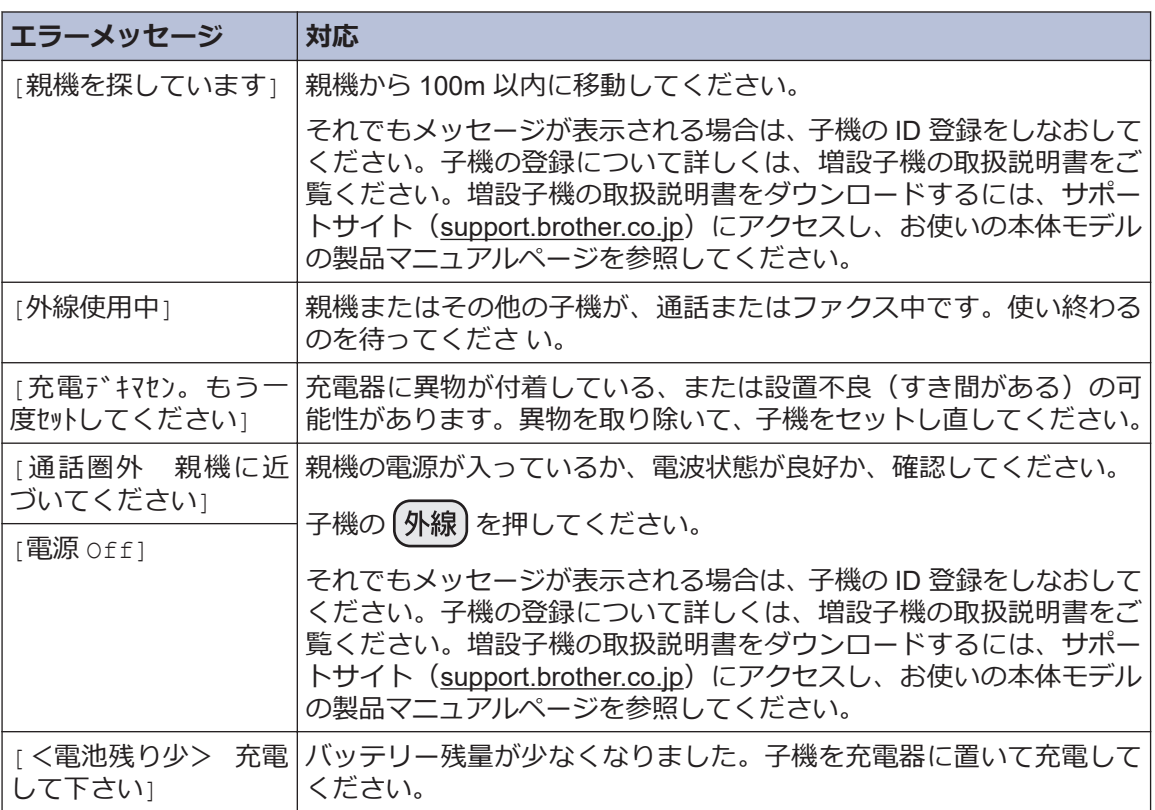

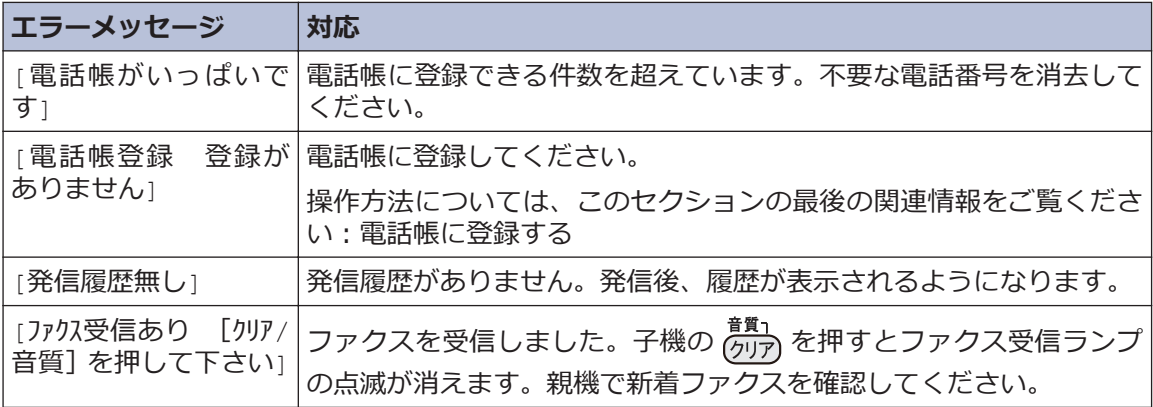

### **関連情報**

- [用紙サイズと用紙タイプを変更する](#page-12-0) >> 12
- 電話/[ファクス回線種別を設定する](#page-19-0) >> 19
- [電話帳に登録する](#page-23-0) >> 23
- [ナンバーディスプレイサービスを利用する](#page-28-0) >> 28
- [消耗品のご案内](#page-52-0) >> 52

# **子機のバッテリーを交換 する**

子機を充電しても使える時間が短くなってき たら、バッテリーを交換してください。交換の 目安は約 1 年です。交換バッテリー(型名: BCL-BT30)は、本製品をお買い上げの販売店 もしくは弊社ダイレクトクラブでお買い求め ください。

# **注意**

バッテリーは、誤った取り扱いをしないようご 注意ください。必ず、別冊の「安全にお使いい ただくために」の「バッテリーの取り扱い」を お読みください。

**1** バッテリーカバー(1)を外します。

バッテリーカバーのくぼみ部分(2)を 押しながら、矢印の方向へずらします。 後端部を持ち上げて、バッテリーカバー を外します。

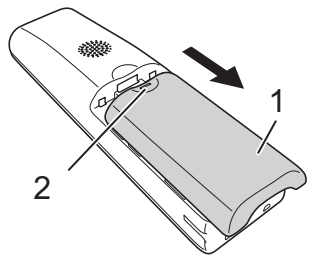

2 バッテリーコード (1) の根元を持って<br>2 コネクタ (2) を上に引き抜き バッテ コネクタ (2) を上に引き抜き、バッテ リー(3)を取り出します。

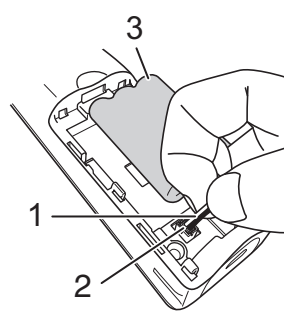

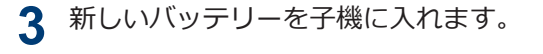

**4** バッテリーコードの黒/赤の方向が刻印 に一致するように、コネクタ(1)を差 し込みます。

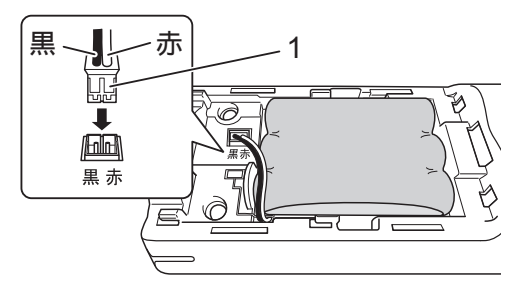

**5** バッテリーカバーを閉めます。

コードをはさまないように注意してくだ さい。

バッテリーを交換したら、必ず 12 時間以 上充電してください。

### **お願い**

バッテリーには充電式ニッケル水素電池を使 用しています。不要になったニッケル水素電 池は、貴重な資源を守るために廃棄しないで、 充電式電池のリサイクル協力店にお持ちくだ さい。

- ビニールカバーは剥がさないでリサイクル 箱へ
- 分解しないでリサイクル箱へ

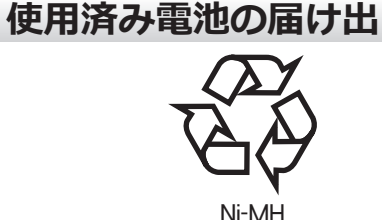

使用済みの製品から取り外した電池のリサイ クルに関しては、ショートによる発煙、発火の 恐れがありますので、端子を絶縁するためにテ ープを貼ってからポリ袋に入れて、以下の回収 拠点にお届けください。

1. ご家庭でご使用の場合

最寄りの「リサイクル協力店」に設置した 充電式電池回収 BOX に入れてください。 「リサイクル協力店」のお問い合わせは、 下記へお願いします。

• 一般社団法人 JBRC

ホームページ:[www.jbrc.com](http://www.jbrc.com)

• ブラザー販売(株)ブラザーコールセン ター

ブラザーコールセンターの詳細につい ては、「関連情報」をご覧ください。

2. 事業所でご使用の場合

弊社の回収拠点へ届け出てください。回 収拠点のお問い合わせは、下記へお願いし ます。

- ブラザー販売(株)東京事業所 電話:03-3272-0351
- ブラザー販売(株)関西事業所 電話:06-6121-9518
- ブラザー販売(株)ブラザーコールセン ター ブラザーコールセンターの詳細につい

ては、「関連情報」をご覧ください。

### **関連情報**

• [ブラザーコールセンター](#page-53-0) ▶ 53

<span id="page-52-0"></span>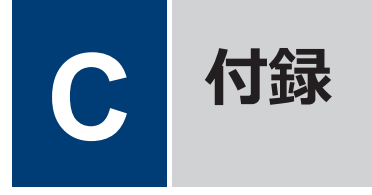

# **消耗品のご案内**

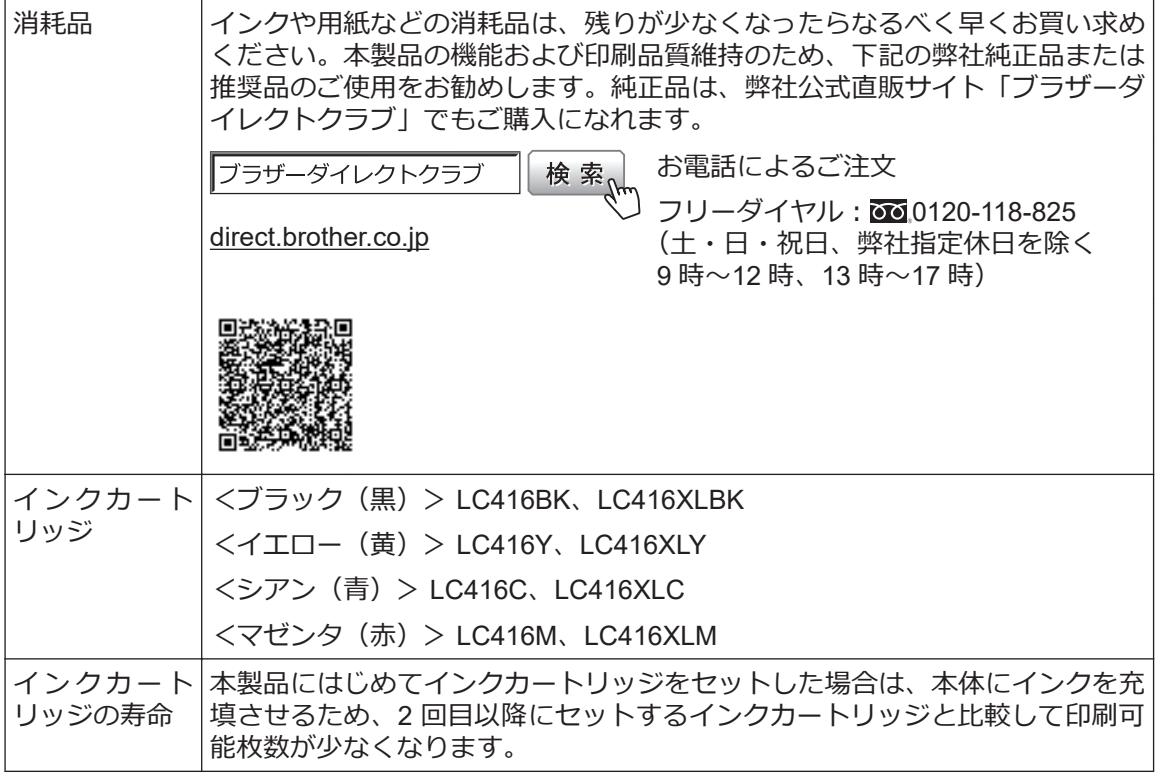

### **消耗品はブラザー純正品をお勧めします**

印刷品質・性能を安定した状態でご使用いただくために、ブラザー純正の消耗品及びオプショ ンのご使用をお勧めします。純正品以外のご使用や、本製品インクカートリッジにインクを補 充してのご使用は、印刷品質の低下や製品動作の不具合、製品本体の故障など、製品に悪影響 を及ぼす場合があります。純正品以外を使用したことによる故障は、保証期間内や保守契約時 でも有償修理となりますのでご注意ください。(純正品以外の全ての消耗品が必ず不具合を起こ すと断定しているわけではありません。)

# <span id="page-53-0"></span>**アフターサービスのご案内**

#### **製品登録**

### Brother Online メマイ製品サポート

ご登録いただくと、お持ちの製品をより便利に、安心にご利用いただけるようになります。 オンラインユーザー登録 [https://online.brother.co.jp](https://online.brother.co.jp/)

### **各種サポート情報**

### **サポートサイト**

よくあるご質問(Q&A)や、最新のソフトウェアおよび製品マニュアル(電子版)のダウンロー ドなど、各種サポート情報を提供しています。

サポート ブラザー 検索州

#### [support.brother.co.jp](https://support.brother.co.jp/)

Brother SupportCenter は、ブラザー製品の最新サポート情報を提供するモバイルアプ リです。ダウンロードするには App Store または Google Play™ にアクセスしてくだ さい。

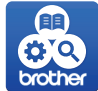

**ブラザーコールセンター**

0570-061016 に接続して動作テストを行います。お問い合わせの際は、携帯電話など ファクスや電話等の通信に関するトラブルの場合は、本製品を電話回線 をご利用くださいますようお願いいたします。

受付時間:月~土 9:00~18:00 日曜日・祝日・弊社指定休日を除きます。 ※ブラザーコールセンターは、ブラザー販売株式会社が運営しています。 ※本書に乱丁、落丁があったときは、ブラザーコールセンターにご連絡ください。

### **安心と信頼の修理サービス**

• **製品ご購入後 1 年間無償保証いたします。**

※この場合、修理料金を無償とし、運送料を含むその他費用はお客様の負担となります。

• **コールセンターでの診断後、修理が必要と判断された場合 48 時間以内に故障機の回収。** ※一部地域を除く

事前にお客様のご都合をお伺いし、宅配便により故障機を回収します。

※本製品を修理にお出しいただくときは、「オンラインユーザーズガイド」の「*製品を梱包し て輸送する*」をご覧ください。

• **故障機の回収後、5 日以内に修理完了品をお届け。** ※修理内容やお住まいの地域によっては、お届けに 5 日以上かかる可能性があります。

**C 付録**

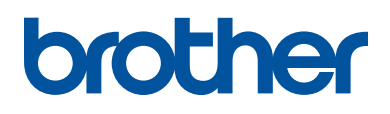

ブラザーでは循環型社会への取り組みの一環として使用済みインクカートリッジの 回収・リサイクルに取り組んでおります。詳しくは下記ホームページをご参照ください。

[https://www.brother.co.jp/product/support\\_info/recycle/ink/index.htm](https://www.brother.co.jp/product/support_info/recycle/ink/index.htm)

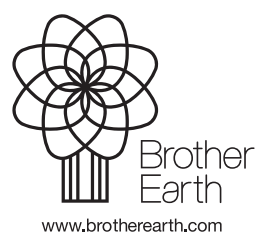

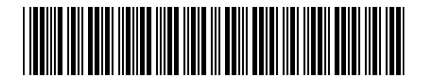

D01TTS001-01 JPN Version A